# Oricând aici pentru a vă ajuta

Înregistraţi-vă produsul şi obţineţi asistenţă la www.philips.com/support

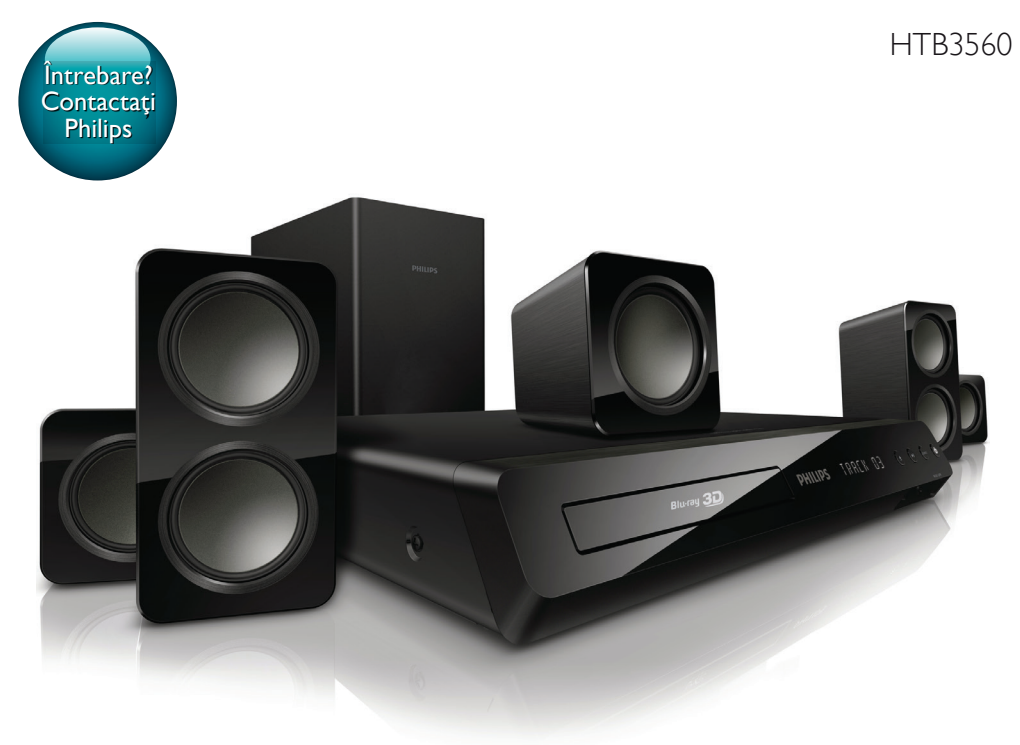

# Manual de utilizare

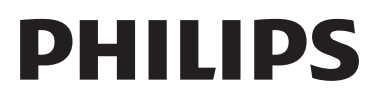

# **Cuprins**

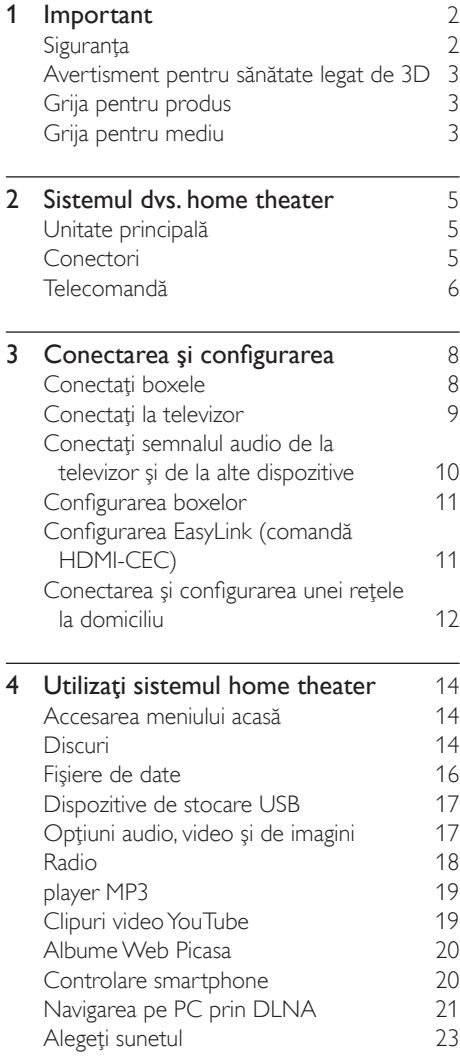

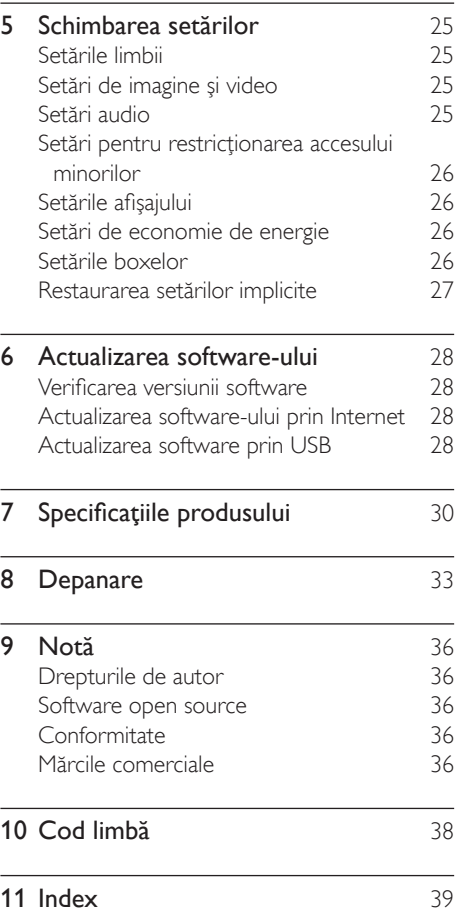

# <span id="page-3-0"></span>**Important**

Cititi și întelegeți toate instrucțiunile înainte de a utiliza produsul. Garantia produsului nu se aplică în cazul în care eventuala deteriorare se datorează nerespectării acestor instrucțiuni. Cititi și întelegeti toate instrucțiunile înainte de a utiliza sistemul home theater. Garantia produsului nu se aplică în cazul în care eventuala deteriorare se datorează nerespectării acestor instructiuni.

### Siguranta

#### Risc de şoc electric sau incendiu!

- Nu expuneti niciodată produsul sau accesoriile la ploaie sau la apă. Niciodată nu puneţi recipiente cu lichid, cum ar fi vaze de flori, lângă produs. Dacă se varsă lichide pe produs sau în acesta, deconectaţi-l imediat de la priză. Contactaţi Philips Consumer Care pentru ca produsul să fie verificat înainte de utilizare.
- Nu asezati niciodată produsul și accesoriile lângă surse de flacără deschisă sau alte surse de căldură, inclusiv lumina directă a soarelui.
- Niciodată nu introduceti obiecte în fantele de ventilatie sau în alte deschideri ale produsului.
- Dacă se utilizează o priză de retea sau un comutator drept dispozitiv de deconectare, dispozitivul va rămâne întotdeauna operational.
- Deconectaţi produsul de la priză înainte de furtunile cu descărcări electrice.
- Când deconectați cablul de alimentare, trageţi întotdeuna de ştecher, niciodată de cablu.

#### Risc de soc electric sau incendiu!

• Înainte de a conecta produsul la sursa de alimentare, asigurați-vă că tensiunea corespunde cu valoarea inscripţionată în partea din spate sau în partea inferioară a produsului. Nu conectati niciodată produsul la sursa de alimentare dacă tensiunea este diferită.

#### Risc de vătămare corporală sau de deteriorare a sistemului home theater!

- Pentru produse care se montează pe perete, utilizati numai suportul de montare pe perete furnizat. Fixati suportul de perete pe un perete care poate suporta greutatea combinată a produsului şi a suportului. Koninklijke Philips Electronics N.V. nu îşi asumă nicio responsabilitate pentru montarea incorectă pe perete care conduce la accidente sau vătămări corporale.
- Pentru boxele cu suport, utilizati numai suporturile furnizate. Fixati suporturile pe boxe în mod corespunzător. Amplasați suporturile asamblate pe suprafeţe plane, netede, care pot suporta greutatea combinată a boxei şi a suportului.
- Nu amplasati niciodată produsul sau alte obiecte pe cablurile de alimentare sau pe alte echipamente electrice.
- Dacă produsul este transportat la temperaturi mai mici de 5°C, despachetaţi produsul şi aşteptaţi până când temperatura sa ajunge la temperatura camerei înainte de a-l conecta la priză.
- Când este deschis, este prezentă radiaţie laser vizibilă şi invizibilă. Evitaţi expunerea la fascicul.
- Nu atingeţi lentila optică din interiorul compartimentului pentru disc.
- Componente ale acestui produs pot fi confecţionate din sticlă. A se mânui cu grijă pentru a evita rănirea şi deteriorarea.

#### Risc de supraîncălzire!

• Nu instalaţi niciodată acest produs într-un spatiu închis. Lăsati întotdeauna în jurul produsului un spaţiu de cel puţin zece cm pentru ventilație. Asigurați-vă că perdelele sau alte obiecte nu acoperă niciodată fantele de ventilație ale produsului.

#### <span id="page-4-0"></span>Risc de contaminare!

- Nu amestecaţi bateriile (vechi şi noi sau din carbon și alcaline etc.).
- Pericol de explozie dacă bateriile sunt înlocuite incorect. Înlocuiti doar cu același tip sau cu un tip echivalent.
- Scoateti bateriile dacă sunt epuizate sau dacă telecomanda nu va fi utilizată o perioadă lungă de timp.
- Bateriile conțin substanțe chimice și trebuie să fie scoase din uz în mod corespunzător.

#### Risc de înghițire a bateriilor!

- Produsul/telecomanda poate contine o baterie de tipul unei monezi/unui nasture, care poate fi înghitită. Nu păstrati bateria la îndemâna copiilor! Dacă este înghiţită, bateria poate cauza rănirea gravă sau decesul. Pot avea loc arsuri interne grave în termen de două ore de la ingestie.
- Dacă suspectați că o baterie a fost înghițită sau dacă a ajuns altfel în alte părţi ale corpului, solicitaţi imediat îngrijire medicală.
- Când schimbati bateriile, mentineti întotdeauna bateriile noi şi uzate în locuri neaccesibile pentru copii. Verificati compartimentul pentru baterie pentru a vă asigura că este complet sigur după înlocuirea bateriei.
- În cazul în care compartimentul pentru baterie nu este complet sigur, nu mai utilizaţi produsul. Nu lăsaţi la îndemâna copiilor şi contactaţi producătorul.

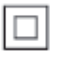

Acesta este un aparat de CLASA II cu izolaţie dublă și fără împământare de protecție.

### <span id="page-4-2"></span>Avertisment pentru sănătate legat de 3D

Dacă dvs. sau membrii familiei dvs. prezintă antecedente de epilepsie sau de fotosensibilitate, consultati un cadru medical înainte de a vă expune la surse de lumină intermitentă, la secvente de imagini rapide sau la vizionare 3D.

Pentru a evita disconfortul precum ameteala, durerile de cap sau dezorientarea, vă recomandăm să nu vizionați programe 3D pe perioade îndelungate. Dacă simtiti orice disconfort, nu mai vizionati 3D si nu întreprindeţi imediat nicio activitate potenţial periculoasă (de exemplu şofatul) până când simptomele dispar. Dacă simptomele persistă, nu reluați vizionarea 3D fără consultarea prealabilă a unui cadru medical.

Părinții trebuie să monitorizeze copiii în timpul vizionării 3D şi să se asigure că nu resimt orice disconfort mentionat mai sus. Vizionarea 3D nu este recomandată pentru copiii sub şase ani, întrucât sistemul lor vizual este complet dezvoltat.

### Grija pentru produs

- Nu amplasaţi alte obiecte decât discuri în compartimentul pentru disc.
- Nu introduceți discuri îndoite sau crăpate în compartimentul pentru disc.
- Scoateti discurile din compartimentul pentru disc dacă nu utilizați produsul o perioadă lungă de timp.
- Utilizati numai cârpă din microfibră pentru a curăta produsul.

### <span id="page-4-1"></span>Grija pentru mediu

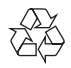

Produsul dumneavoastră este proiectat şi fabricat din materiale și componente de înaltă calitate, care pot fi reciclate şi reutilizate.

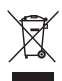

Când această pubelă cu un X peste ea însoţeşte un produs, înseamnă că produsul face obiectul Directivei europene CEE 2002/96/EC. Vă rugăm să vă informaţi despre sistemul separat de colectare pentru produse electrice şi electronice.

Vă rugăm să acţionaţi în concordanţă cu regulile dumneavoastră locale şi nu evacuaţi produsele vechi împreună cu deşeurile menajere obişnuite. Evacuarea corectă a produsului dumneavoastră vechi ajută la prevenirea consecintelor potențial negative asupra mediului și sănătății omului.

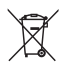

Produsul dumneavoastră contine baterii asupra cărora se aplică Directiva Europeană 2006/66/ EC, care nu pot fi evacuate împreună cu gunoiul menajer.

Vă rugăm să vă informaţi cu privire la regulile locale de colectare separată a bateriilor deoarece evacuarea corectă ajută la prevenirea consecinţelor negative asupra mediului înconjurător şi a sănătăţii omului.

# <span id="page-6-0"></span>2 Sistemul dvs. home theater

Felicitări pentru achizitie și bun venit la Philips! Pentru a beneficia pe deplin de asistenta oferită de Philips (de ex. notificare pentru actualizarea software-ului produsului), înregistrati-vă produsul la www.philips.com/welcome.

### <span id="page-6-2"></span>Unitate principală

Această secţiune include o prezentare generală a unității principale.

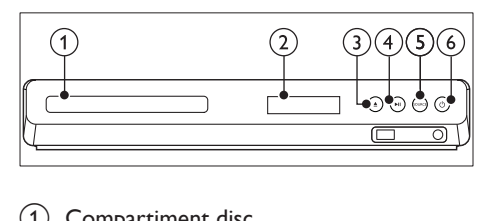

- (1) Compartiment disc
- (2) Panou de afisare
- $\overline{3}$   $\triangle$  (Deschidere/Închidere) Deschideţi sau închideţi compartimentul discului sau scoateti discul.
- $\overline{4}$   $\blacktriangleright$  II (Redare/Pauză) Porniti, întrerupeti sau reluati redarea.
- (5) SOURCE

Selectati o sursă audio sau video pentru sistemul home theater.

 $(6)$   $\circ$  (Standby-Pornit) Porniți sistemul home theater sau comutati-l în standby.

### <span id="page-6-1"></span>Conectori

Această secţiune include o prezentare generală a conectorilor disponibili pe sistemul dvs. home theater.

### Conectori frontali

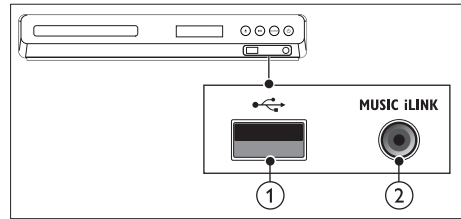

### $(1) \leftrightarrow (USB)$

Intrare audio, video sau imagine de pe un dispozitiv USB de stocare.

### $(2)$  MUSIC iLINK

Intrare audio de la un player MP3.

### Conectori posteriori

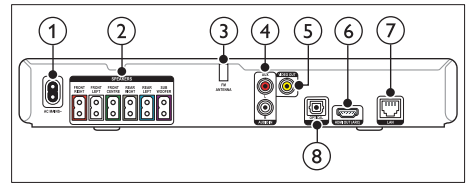

- $(1)$  AC MAINS Conectati la sursa de alimentare.
- (2) SPEAKERS Conectaţi la boxele şi subwooferul furnizate.
- (3) ANTENNA FM Antenă FM fixă.
- $(4)$  AUDIO IN-AUX

Conectaţi la o ieşire audio analogică a televizorului sau a unui dispozitiv analogic.

e VIDEO OUT

Conectati la intrarea video compozit a televizorului.

### $(6)$  HDMI OUT (ARC)

Conectati la intrarea HDMI a televizorului.

 $(7)$  LAN

Conectaţi la intrarea LAN de pe un modem de bandă largă sau router.

### <span id="page-7-0"></span>(8) DIGITAL IN-OPTICAL

Conectati la o ieșire audio optică a televizorului sau a unui dispozitiv digital.

### <span id="page-7-1"></span>Telecomandă

Această secţiune include o imagine de ansamblu a telecomenzii.

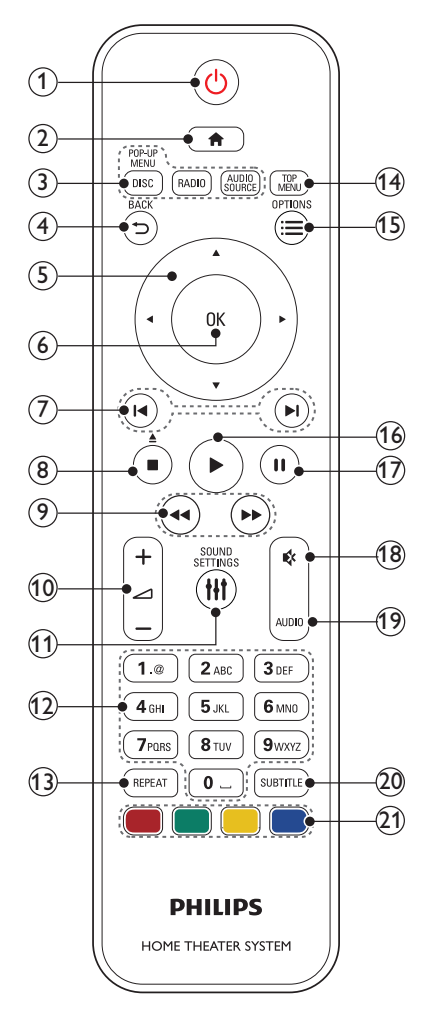

### $(1)$   $\circ$  (Standby-Pornit)

- Porniti sistemul home theater sau comutati-l în standby.
- Atunci când EasyLink este activat, apăsați și țineți apăsat timp de cel puțin trei secunde pentru a comuta toate dispozitivele compatibile HDMI CEC comutate în standby.

### $(2)$  <del>n</del> (Acasă)

Accesaţi meniul acasă.

- (3) Butoane sursă
	- **DISC/POP-UP MENU : Comutati la** sursa discului.Accesati sau iesiti din meniul discului atunci când redati un disc.
	- RADIO : Comutarea la radio FM radio.
	- AUDIO SOURCE : Selectarea unei surse de intrare audio.

### $(4)$   $\rightarrow$  BACK

- Reveniti la un ecran de meniu anterior.
- În modul radio, apăsați și mențineți apăsat pentru a şterge posturile radio presetate curente.

### $(5)$  Butoane pentru navigare

- Navigare meniuri.
- În modul radio, apăsați stânga sau dreapta pentru a porni căutarea automată.
- În modul radio, apăsați sus sau jos pentru a regla frecvenţa radio.

### $6$  OK

Confirmați o intrare sau o selecție.

### $(7)$  **II** / H (Anterior/Următor)

- Săriți la piesa, capitolul sau fișierul anterioare sau următoare.
- În modul radio, selectaţi un post de radio presetat.
- $(8)$  (Stop) /  $\triangle$  (Ejectare/Deschidere/ Închidere)
	- Opriti redarea.
	- Apăsaţi şi menţineţi apăsat timp de trei secunde pentru a deschide sau a închide compartimentul discului sau pentru a scoate discul.

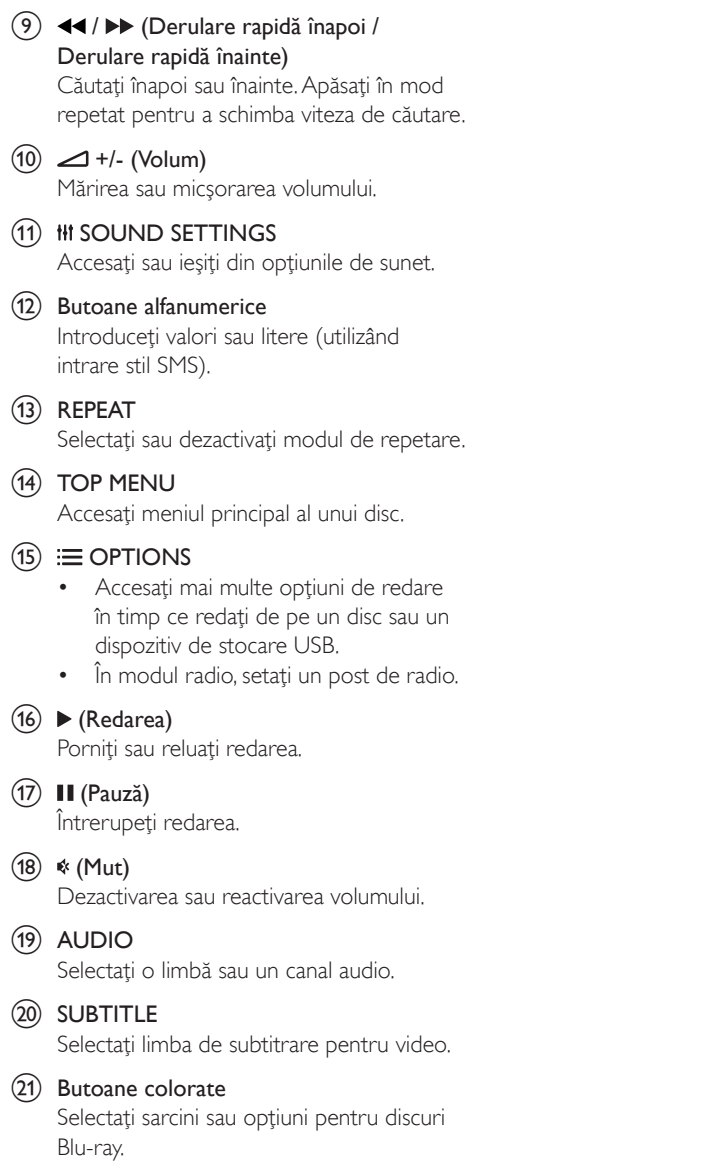

# <span id="page-9-0"></span>3 Conectarea şi configurarea

Această sectiune vă ajută să vă conectați sistemul home theater la un televizor și la alte dispozitive și apoi să-l configurați. Pentru informații privind conexiunile de bază ale sistemului dvs. home theater şi accesoriilor, consultați ghidul de inițiere rapidă.

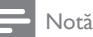

- Consultaţi plăcuţa cu informaţii de pe partea posterioară sau inferioară a produsului pentru identificare şi tensiunea nominală de alimentare.
- Înainte de a efectua sau modifica orice conexiune, asiguraţi-vă că toate dispozitivele sunt deconectate de la sursa de alimentare.

### <span id="page-9-1"></span>Conectați boxele

Cablurile boxelor sunt codate după culori pentru o conectare uşoară. Pentru a conecta o boxă la sistemul dvs. home theater, conectati cablul boxei la conectorul de aceeaşi culoare.

Pozitia boxelor joacă un rol critic în configurarea unui efect de sunet surround. Pentru un efect optim, orientaţi toate boxele către poziţia de şedere şi amplasaţi-le aproape de nivelul urechilor (şezând).

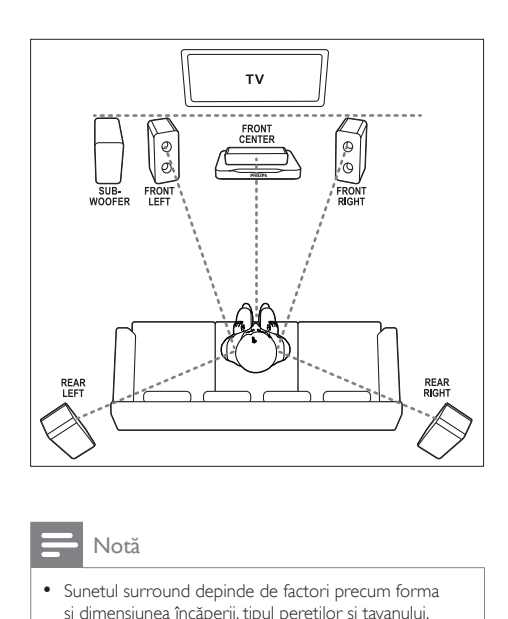

#### Notă

• Sunetul surround depinde de factori precum forma şi dimensiunea încăperii, tipul pereţilor şi tavanului, ferestre şi suprafeţe reflectorizante şi acustica boxelor. Experimentați cu poziția boxelor pentru a găsi setarea optimă pentru dvs.

Urmati aceste recomandări generale pentru poziţionarea boxelor.

- 1 Pozitia de sedere: Acesta este centrul zonei dvs. de ascultare.
- 2 FRONT CENTER boxa (frontală centrală): Pozitionati boxa centrală direct în fata pozitiei de sedere, fie deasupra, fie dedesubtul televizorului dvs.
- **3** FRONT LEFT boxe (frontală stângă) și FRONT RIGHT (frontală dreaptă): Poziţionaţi boxele stânga şi dreapta în față și la distanță egală de boxa centrală. Asigurati-vă că boxele stânga, dreapta și centrală sunt la distanţă egală de poziţia dvs. de sedere.
- 4 REAR LEFT boxe (spate stânga) şi REAR RIGHT (spate dreapta): Pozitionati boxele surround posterioare în partea stângă şi în partea dreaptă a poziţiei dvs. de şedere, fie pe aceeaşi linie, fie uşor mai în spate.
- 5 SUBWOOFER (subwoofer):

<span id="page-10-0"></span>Pozitionati subwoofer-ul la cel putin un metru fată de partea stângă sau dreaptă a televizorului. Lăsați un spațiu liber de aproximativ 10 centimetri fată de perete.

### Conectati la televizor

Conectati sistemul home theater la un televizor pentru a viziona clipuri video. Puteţi asculta fişiere audio din programe TV prin boxele sistemului home theater. Utilizati conexiunea de cea mai bună calitate disponibilă pe sistemul home theater şi pe televizor.

### Optiunea 1: Conectati la televizor prin HDMI (ARC)

#### Video de cea mai bună calitate

Sistemul dvs. home theater acceptă versiunea HDMI cu Audio Return Channel (ARC). Dacă televizorul dvs. este compatibil HDMI ARC, conectati sistemul home theater la televizor prin conexiunea HDMI ARC pentru configurare uşoară şi rapidă.

Cu HDMI ARC, nu aveti nevoie de un cablu audio suplimentar pentru a reda sunetul de la televizor prin sistemul home theater.

1 Utilizând un cablu HDMI de viteză ridicată, conectați conectorul HDMI OUT (ARC) de pe sistemul home theater la conectorul HDMI ARC de pe televizor. Conectorul HDMI ARC de pe televizor poate fi etichetat HDMI IN sau HDMI. Pentru detalii privind conectoarele televizorului, consultati manualul de utilizare al televizorului.

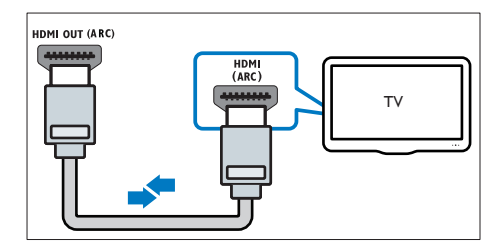

- 2 Pe televizor, porniti HDMI-CEC, Pentru detalii, consultați manualul de utilizare al televizorului.
	- → Atunci când redați un disc pe sistemul home theater, imaginea este afişată automat pe televizor, iar sunetul este redat automat pe sistemul home theater.
- 3 [Dacă sunetul de pe televizor nu se redă](#page-13-1)  [automat pe sistemul home theater,](#page-13-1)  [configuraţi sunetul manual](#page-13-1) (consultati 'Configurarea semnalului audio' la pagina [12\)](#page-13-1).

### Opţiunea 2: Conectaţi la televizor prin HDMI

#### Video de cea mai bună calitate

Dacă televizorul dvs. nu este compatibil HDMI ARC, conectati sistemul home theater la televizor printr-o conexiune HDMI standard. Cu o conexiune HDMI standard, aveti nevoie de un cablu audio suplimentar pentru a reda sunetul de le televizor prin sistemul home theater.

 $1$  Utilizând un cablu HDMI de viteză ridicată conectati conectorul HDMI OUT (ARC) de pe sistemul home theater la conectorul HDMI de pe televizor.

Conectorul HDMI de pe televizor poate fi etichetat HDMI IN.

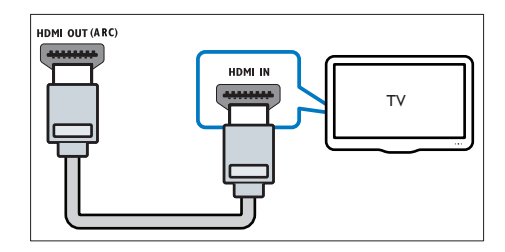

- 2 Pe televizor, porniti HDMI-CEC. Pentru detalii, consultati manualul de utilizare al televizorului.
	- → Atunci când redați un disc pe sistemul home theater, imaginea este afişată

<span id="page-11-0"></span>automat pe televizor, iar sunetul este redat automat pe sistemul home theater.

- 3 Pentru a reda sunetul de la programele TV prin sistemul home theater, conectati un cablu audio suplimentar.
- 4 Dacă sunetul de pe televizor nu se redă [automat pe sistemul home theater,](#page-13-1)  configurati sunetul manual (consultati 'Configurarea semnalului audio' la pagina [12\)](#page-13-1).

### Notă

• Dacă televizorul dvs. are un conector DVI, puteţi utiliza un adaptor HDMI/DVI pentru conectare la televizor.

### Opţiunea 3: Conectaţi la televizor prin semnalul video compozit

### Video de calitate de bază

Dacă televizorul dvs. nu are conectori HDMI, conectati sistemul home theater la televizor prin conexiune compozit. O conexiune compozit nu acceptă video de înaltă definiţie.

Cu o conexiune compozit, aveti nevoie de un cablu audio suplimentar pentru a reda sunetul de le televizor prin sistemul home theater.

1 Utilizând un cablu video compozit, conectati conectorul VIDEO OUT de pe sistemul home theater la conectorul video compozit de pe televizor. Conectorul video compozit poate fi

etichetat AV IN, VIDEO IN, COMPOSITE sau BASEBAND.

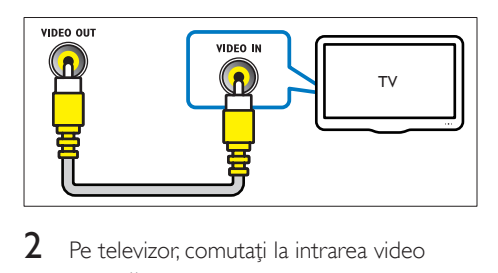

Pe televizor, comutați la intrarea video corectă.

 $3$  Pentru a reda sunetul de la programele TV prin sistemul home theater, conectati un cablu audio suplimentar. Pe sistemul home theater,apăsati SOURCE în mod repetat pentru a selecta intrarea audio corectă.

### <span id="page-11-2"></span>Conectati semnalul audio de la televizor şi de la alte dispozitive

Redati semnal audio de la televizor sau de la alte dispozitive prin boxele sistemului home theater.

Utilizati conexiunea de cea mai bună calitate disponibilă pe televizor, pe sistemul home theater şi pe alte dispozitive.

### Notă

• Atunci când sistemul home theater şi televizorul sunt conectate prin HDMI ARC, nu este necesară o conexiune audio.

### <span id="page-11-1"></span>Optiunea 1: Conectati semnalul audio printr-un cablu optic digital

### Cea mai bună calitate audio

- Utilizând un cablu optic, conectați conectorul OPTICAL de pe sistemul home theater la conectorul OPTICAL OUT de pe televizor sau de pe alt dispozitiv.
	- Conectorul optic digital poate fi etichetat SPDIF sau SPDIF OUT.

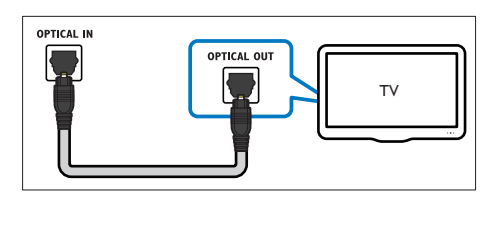

### <span id="page-12-0"></span>Opţiunea 2: Conectaţi semnalul audio prin cabluri audio analogice

### Calitate audio de bază

1 Utilizând un cablu analogic, conectati conectorii AUX de pe sistemul home theater la conectorii AUDIO OUT de pe televizor sau de pe alt dispozitiv.

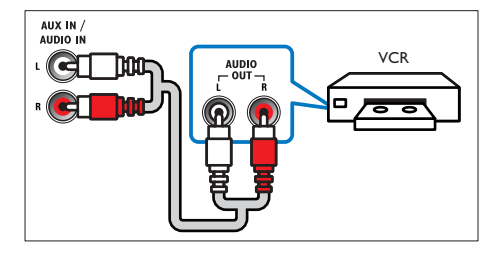

### <span id="page-12-3"></span>Configurarea boxelor

Configurati boxele manual pentru a experimenta sunet surround personalizat.

#### Înainte de a începe

Efectuati conexiunile necesare descrise în ghidul de iniţiere rapidă şi apoi comutaţi televizorul la sursa corectă pentru sistemul dvs. home theater.

- 1 Apăsați <del>n</del> (Acasă).<br>2 Selectați **[Configur**<br>3 Selectați **[Audio]** >
- Selectați [Configurare] și apoi apăsați OK.
- Selectati [Audio] > [Configurare boxe].
- Introduceți distanța pentru fiecare boxă si apoi ascultati tonurile de test și ajustati volumul. Experimentaţi cu poziţiile boxelor pentru a găsi setarea ideală.

### <span id="page-12-2"></span>Configurarea EasyLink (comandă HDMI-CEC)

Acest sistem home theater acceptă Philips EasyLink, care utilizează protocolul HDMI-CEC (Controlul aparatelor electronice de consum).

Dispozitivele compatibile EasyLink care sunt conectate prin HDMI pot fi controlate cu o singură telecomandă.

### Notă

- În functie de producător, HDMI-CEC este cunoscut sub numeroase denumiri. Pentru informatii despre dispozitivul dvs., consultati manualul de utilizare al dispozitivului.
- Philips nu garantează o interoperabilitate 100% cu toate dispozitivele HDMI-CEC.

#### Înainte de a începe

- Conectaţi-vă sistemul home theater la dispozitivul compatibil cu HDMI-CEC prin conexiunea HDMI.
- Efectuaţi conexiunile necesare descrise în ghidul de initiere rapidă și apoi comutați televizorul la sursa corectă pentru sistemul dvs. home theater.

### <span id="page-12-1"></span>Activarea EasyLink

- 1 Apăsați <del>n</del> (Acasă).<br>2 Selectati [Configur
- 2 Selectați [Configurare] și apoi apăsați OK.<br>3 Selectați [Easyl ink] > [Easyl ink] >
- Selectati [EasyLink] > [EasyLink] > [Pornit].
- 4 Pe televizor și pe alte dispozitive conectate, porniți comanda HDMI-CEC. Pentru detalii, consultati manualul de utilizare al televizorului sau al altor dispozitive.
	- Pe televizor, setați ieșirea audio la "Amplificator" (în loc de setare la boxele televizorului). Pentru detalii, consultati manualul de utilizare al televizorului.

### <span id="page-12-4"></span>Comenzi EasyLink

Cu EasyLink, vă puteţi controla sistemul home theater, televizorul şi alte dispozitive compatibile HDMI-CEC conectate cu o singură telecomandă.

[Redare la atingere] (Redare la o singură atingere): Atunci când se află un disc video <span id="page-13-0"></span>în compartimentul pentru disc, apăsați ▶ (Redarea) pentru a scoate televizorul din modul standby și apoi redați un disc.

- **[Standby la atingere]** (Trecere în standby la o singură atingere): Dacă este activată trecerea în modul standby la o singură atingere, sistemul dvs. home theater poate comuta în standby cu telecomanda televizorului TV sau a altor dispozitive HDMI-CEC.
- [Control sistem audio] (Control audio sistem):Dacă este activat controlul audio sistem, semnalul audio al dispozitivului conectat este transmis automat prin boxele sistemului home theater atunci când redaţi dispozitivul.
- [Mapare intrare audio] (Mapare intrare audio):Dacă nu funcționează comanda audio a sistemului, mapati dispozitivul [conectat la conectorul corect de](#page-13-1)  [intrare audio al sistemului home theater](#page-13-1)  (consultati 'Configurarea semnalului audio' la pagina [12\)](#page-13-1).

Notă

• Pentru a modifica setările de control ale EasyLink apăsați **î** (Acasă), selectați [Configurare] > [EasyLink].

### <span id="page-13-1"></span>Configurarea semnalului audio

Dacă nu puteți auzi semnalul de ieșire audio al [unui dispozitiv conectat prin boxele sistemului](#page-12-1)  home theater, verificati să fi activat Easylink [pe toate dispozitivele](#page-12-1) (consultati 'Activarea EasyLink' la pagina [11\)](#page-12-1). Apoi configuraţi comanda audio EasyLink.

- 1 Apăsati <del>n</del> (Acasă).
- Selectați [Configurare] și apoi apăsați OK.
- Selectati [EasyLink] > [Control sistem audio] > [Pornit].
	- Pentru a reda semnal audio de la boxele televizorului, selectați [Oprit] și omiteti pașii următori.
- 4 Selectati [EasyLink] > [Mapare intrare audio].
- $5$  Urmati instructiunile pe ecran pentru a mapa dispozitivul conectat la intrările audio de pe sistemul dvs. home theater.
	- Dacă vă conectați sistemul home theater la televizor printr-o conexiune HDMI ARC, asigurați-vă că semnalul audio al televizorului este mapat la intrarea ARC pe sistemul dvs. home theater.

### <span id="page-13-2"></span>Conectarea şi configurarea unei retele la domiciliu

Conectaţi sistemul home theater la o reţea de domiciliu cu acces la Internet şi bucuraţi-vă de:

- YouTube leanback
- Albume Web Picasa
- Aplicatii BD-Live
- Actualizare software

### Precautie

• Familiarizați-vă cu routerul de rețea și principiile de conectare în retea. Dacă este necesar, cititi documentaţia care însoţeşte componentele reţelei. Philips nu este responsabil pentru pierderea, distrugerea sau coruperea datelor.

#### Înainte de a începe

- Pentru actualizările software, asigurați-vă că routerul de retea are acces la Internet cu conexiune de mare viteză şi nu este restrictionat prin programe firewall sau prin alte sisteme de securitate.
- Efectuati conexiunile necesare descrise în ghidul de initiere rapidă și apoi comutați televizorul la sursa corectă pentru sistemul dvs. home theater.

### <span id="page-14-0"></span>Configuraţi reţeaua prin cablu

#### De ce aveti nevoie?

- Un cablu de retea (cablu drept RI45).
- Un router de rețea (cu DHCP activat).

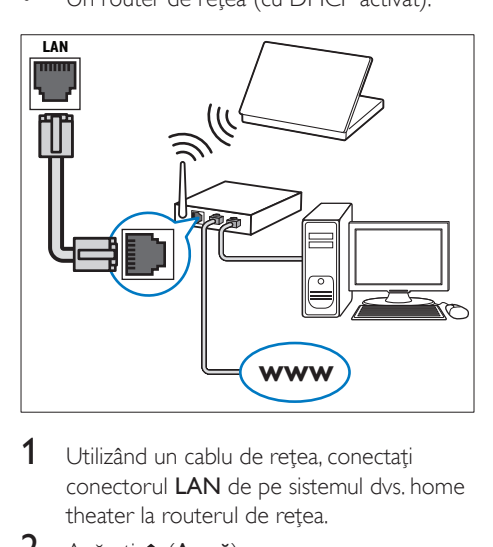

- 1 Utilizând un cablu de reţea, conectaţi conectorul LAN de pe sistemul dvs. home theater la routerul de reţea.
- 2 Apăsați <del>a</del> (Acasă).<br>3 Selectați [Configur
- 3 Selectați [Configurare] și apoi apăsați OK.<br>4 Selectați [Refea] > [Instalare refea] > [Cu
- Selectați [Rețea] > [Instalare rețea] > [Cu fir (Ethernet)].
- 5 Urmati instructiunile de pe ecran pentru a finaliza configurarea.
	- În cazul în care conectarea eşuează, selectați [Reîncercare] și apoi apăsați OK.
- 6 Selectați [Finalizare] și apoi apăsați OK pentru a ieşi.
	- Pentru a vizualiza setările de reţea, selectati [Configurare] > [Retea] > [Vizualizaţi setările reţelei].

# <span id="page-15-0"></span>4 Utilizaţi sistemul home theater

Această secțiune vă ajută să utilizați sistemul home theater pentru a reda suport media de pe o gamă largă de surse.

#### Înainte de a începe

- Efectuaţi conexiunile necesare descrise în Ghidul de initiere rapidă și în manualul de utilizare.
- Comutați televizorul la sursa corectă pentru sistemul home theater.

### <span id="page-15-3"></span>Accesarea meniului acasă

Meniul acasă asigură acces uşor la dispozitivele conectate, la configurare şi la alte caracteristici utile ale sistemului home theater.

- 1 Apăsati <del>n</del> (Acasă).
	- » Meniul acasă va fi afişat.
- 2 Apăsaţi Butoane pentru navigare şi OK pentru a selecta următoarele:
	- **[redare disc]**: Porniti redarea discului.
	- **[Parcurgere USB]**: Accesati browserul de conţinut pentru USB
	- **[Picasa]**: Accesati albumele Web Picasa.
	- **[YouTube]**: Accesați pagina YouTube Leanback.
	- **[parcurgere PC]**: Accesati browserul de continut al calculatorului.
	- [Configurare]: Accesaţi meniurile pentru a modifica setările video, audio si alte setări.
- Apăsați **A** (Acasă) pentru a ieși.

### <span id="page-15-2"></span>**Discuri**

Sistemul dvs. home theater poate reda DVD-uri, VCD-uri, CD-uri şi discuri Blu-ray. Poate reda de asemenea discuri pe care le-ați înregistrat acasă.

precum discuri CD-R cu fotografii, clipuri video şi muzică.

- 1 Introduceti un disc în sistemul home theater.
- $2$  Dacă discul nu se redă automat, apăsați DISC sau selectati [redare Disc] din meniul acasă.
- $3$  Utilizati telecomanda pentru a controla [redarea](#page-7-1) (consultati 'Telecomandă' la pagina [6](#page-7-1)).
	- Este normal să auziți puțin zgomot atunci când redati un disc Blu-ray. Acest lucru nu înseamnă că sistemul dvs. home theater este defect.

#### <span id="page-15-1"></span>Butoane de redare

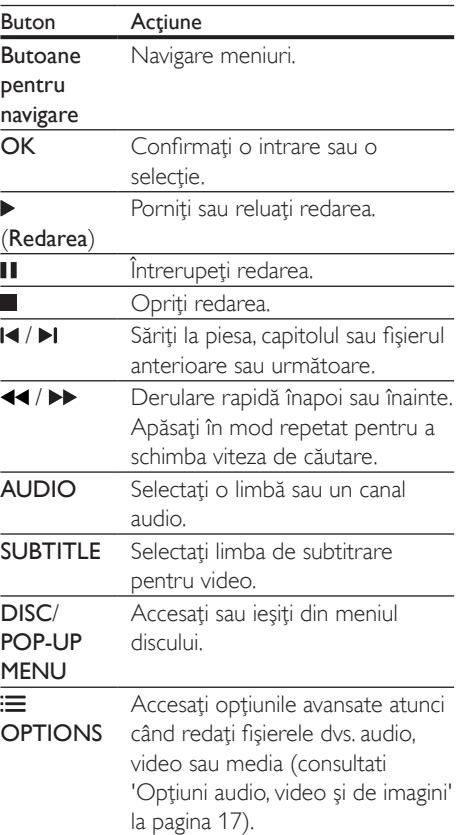

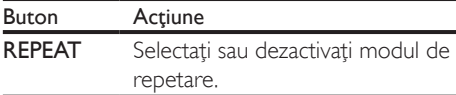

### <span id="page-16-3"></span>Sincronizarea imaginii şi sunetului

Dacă semnalele audio şi video nu sunt sincronizate, întârziaţi semnalul audio pentru a corespunde semnalului video.

- 1 Apăsați **III SOUND SETTINGS.**<br>2 Selectati **ALID SYNC** și apoi ap
- 2 Selectați AUD SYNC și apoi apăsați OK.<br>3 Anăsati Butoane pentru navigare (sus)
- Apăsați Butoane pentru navigare (sus/ jos) pentru a sincroniza semnalul audio cu semnalul video.
- 4 Apăsați OK pentru a confirma.

### <span id="page-16-1"></span>Redarea discurilor Blu-ray 3D

Sistemul dvs. home theater poate reda filme 3D Blu-ray. Cititi avertismentul privind modul în care vizionarea 3D poate afecta sănătatea înainte de a reda un disc 3D.

#### De ce aveti nevoie?

- Un televizor 3D
- O pereche de ochelari 3D care sunt compatibili cu televizorul dvs. 3D
- Un film 3D Blu-ray
- Un cablu HDMI de mare viteză
- $1$  Utilizând cablul HDMI de mare viteză conectati sistemul home theater la un televizor compatibil 3D.
- 2 Asigurați-vă că este activată setarea video 3D. Apăsați **A (Acasă)**, selectați [Configurare] > [Video] > [Vizionare clip video 3D] > [Automată].
	- Pentru a reda discuri 3D în modul 2D, selectati [Oprit].
- $3$  Redati un disc Blu-ray 3D si puneti-vă ochelarii 3D.
	- În timpul căutării video şi în anumite moduri de redare, semnalul video este

afişat în 2D. Afişarea video revine la 3D atunci când reluați redarea.

### <span id="page-16-2"></span>Bonus View pe Blu-ray

Pe discurile Blu-ray care acceptă Bonus View, bucurati-vă de continut suplimentar precum comentarii într-o fereastră de mici dimensiuni de pe ecran. Bonus View este cunoscut şi ca picture-in-picture.

- $1$  Activati Bonus View în meniul discului Blu-ray.
- 2 În timp ce redați filmul, apăsați OPTIONS. → Meniul optiuni va fi afisat.
- $3$  Selectati [Selectie PIP] > [PIP].
	- În functie de semnalul video, este afisat meniul PIP [1] sau [2].
	- Pentru a dezactiva Bonus View, selectati [Oprit].
- 4 Selectați [A doua limbă audio] sau [A 2-a lb. subtitrare].
- 5 Selectați limba și apoi apăsați OK.

### <span id="page-16-0"></span>BD-Live pe Blu-ray

Cu discurile Blu-ray cu conţinut BD-Live, accesati caracteristici suplimentare, precum discuţii pe Internet cu regizorul, cele mai recente reclame la filme, jocuri, fundale şi tonuri de apel.

Serviciile şi conţinutul BD-Live variază de la disc la disc.

#### De ce aveti nevoie?

- disc Blu-ray cu continut BD-Live
- un dispozitiv de stocare USB, cu cel putin 1 GB de memorie
- 1 Conectati sistemul home theater la o retea [de domiciliu cu acces la Internet](#page-13-2) (consultati 'Conectarea și configurarea unei retele la domiciliu' la pagina [12\)](#page-13-2).
- 2 Conectați un dispozitiv de stocare USB la sistemul dvs. home theater.
- <span id="page-17-0"></span>3 Apăsați <del>a</del> (Acasă) și selectați [Configurare].
- $4$  Selectati [Advansat] > [Securitate BD-Live] > [Oprit] pentru a activa BD-Live.
	- Pentru a dezactiva BD-Live, selectati [Pornit].
- 5 Selectați pictograma BD-Live din meniul discului și apoi apăsați OK.
	- » BD-Live începe să se încarce. Timpul de încărcare depinde de disc şi de conexiunea la Internet.
- 6 Apăsați Butoane pentru navigare pentru a naviga BD-Live și apoi apăsați **OK** pentru a selecta o opţiune.
	- Notă
	- Pentru a goli memoria de pe dispozitivul de stocare, apăsați **f** (Acasă), selectați [Configurare] > [Advansat] > [Golire memorie].

### <span id="page-17-2"></span>Fişiere de date

Sistemul dvs. home theater poate reda imagini, fişiere audio şi video conţinute pe un disc sau pe un dispozitiv de stocare USB. [Înainte de a](#page-31-1)  reda un fisier, verificati ca formatul fisierului [să fie acceptat de sistemul dvs. home theater](#page-31-1)  (consultati 'Formate fişiere' la pagina [30](#page-31-1)).

- 1 Redați fișierele de pe un disc sau de pe un dispozitiv de stocare USB.
- 2 Pentru a opri redarea, apăsați $\blacksquare$ .
	- Pentru a relua clipul video de unde l-aţi oprit, apăsați ▶ (Redarea).
	- Pentru a reda clipul video de la început, apăsaţi OK.
	- Notă

• Pentru a reda fişiere protejate DivX DRM, conectaţi-vă sistemul home theater la un televizor printr-un cablu HDMI.

### <span id="page-17-1"></span>**Subtitrări**

În cazul în care clipul dvs. video are subtitrări în mai multe limbi, selectaţi o limbă de subtitrare.

### Notă

- Asiguraţi-vă că fişierul de subtitrare are acelaşi nume cu fişierul video. De exemplu, dacă fişierul video se numește "movie.avi", salvați fișierul de subtitrare ca "movie.srt" sau ca "movie.sub".
- Sistemul home theater acceptă următoarele formate de fişiere: .srt, .sub, .txt, .ssa, .ass, smi şi .sami. Dacă subtitrările nu apar corect, modificați setul de caractere.
- 1 În timp ce redați semnal video, apăsați SUBTITLE pentru a selecta o limbă.
- $2$  Pentru fisiere video DivX, dacă subtitrările nu apar corect, continuaţi cu următorii paşi pentru a modifica setul de caractere.
- 3 Apăsați OPTIONS.

→ Meniul optiuni va fi afisat.

4 Selectați [Set de caractere] și apoi selectați un set de caractere care acceptă subtitrarea.

### **Europa, India, LATAM şi Rusia**

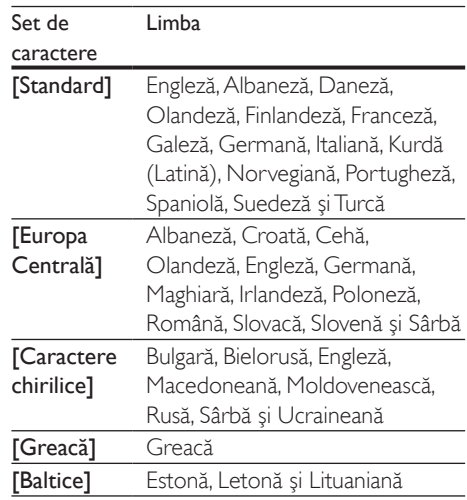

### <span id="page-18-2"></span><span id="page-18-0"></span>Cod VOD pentru DivX

Înainte să achiziţionaţi clipuri video DivX şi să le redaţi pe sistemul dvs. home theater, înregistraţi sistemul home theater pe www.divx.com utilizând codul VOD DivX.

- 1 Apăsați <del>n</del> (Acasă).<br>2 Selectati [Configur
- 2 Selectați [Configurare] și apoi apăsați OK.<br>3 Selectați [Advansat] > [Cod DivX®VOD]
- Selectati [Advansat] > [Cod DivX® VOD].
	- » Se afişează codul de înregistrare VOD DivX pentru sistemul dvs. home theater.

### <span id="page-18-5"></span>Dispozitive de stocare USB

Savuraţi imagini, fişiere audio şi video stocare pe un dispozitiv de stocare USB, precum un player MP4 sau o cameră digitală.

#### De ce aveti nevoie?

- Un dispozitiv de stocare USB care este formatat pentru sisteme de fişiere FAT sau NTFS şi care este conform cu clasa de stocare în masă.
- [Un fişier media într-unul dintre formatele](#page-31-1)  [de fişier acceptate](#page-31-1) (consultati 'Formate fişiere' la pagina [30](#page-31-1)).

- Dacă utilizaţi un cablu prelungitor USB, un hub USB sau un cititor multiplu USB, este posibil ca dispozitivul de stocare USB să nu fie recunoscut.
- 1 Conectați un dispozitiv de stocare USB la conectorul  $\leftarrow$  (USB) de pe sistemul dvs. home theater.
- Apăsați **A** (Acasă).
- Selectati *[parcurgere USB]* și apoi apăsați OK.
	- → Este afisat un browser cu continut.
- 4 Selectați un fișier și apoi apăsați OK.

 $5$  Apăsati pe butoanele de redare pentru a [controla redarea](#page-15-1) (consultati 'Butoane de redare' la pagina [14](#page-15-1)).

### <span id="page-18-1"></span>Optiuni audio, video și de imagini

Utilizati caracteristici avansate atunci când redati imagini, fişiere audio şi video de pe un disc sau de pe un dispozitiv de stocare USB.

### <span id="page-18-3"></span>Optiuni audio

În timp ce redaţi semnal audio, repetaţi o piesă audio, un disc sau un folder.

- Apăsați **OPTIONS** în mod repetat pentru a comuta între următoarele funcţii:
	- **RPT TRACK / RPT FILE: Repetati** piesa sau fişierul curente.
	- RPT DISC / RPT FOLDER: Repetaţi toate piesele de pe disc sau din folder.
	- RPT RANDOM: Redaţi înregistrări audio în ordine aleatorie.
	- RPT OFF: Opriți modul repetare.

### <span id="page-18-4"></span>Optiuni video

În timp ce vizionaţi clipuri video, selectaţi opţiuni precum subtitrări, limbă audio, căutare oră şi setări imagine. În funcție de sursa video, unele opţiuni nu sunt disponibile.

- 1 Apăsati OPTIONS.
	- » Va fi afişat meniul de opţiuni video.
- 2 Apăsați Butoane pentru navigare și OK pentru a selecta şi a schimba:
	- [Limbă audio]: Selectati limba audio pentru video.
	- [Limbă subtitrare]: Selectați limba de subtitrare pentru video.
	- [Comutarea subtitrării]: Modificaţi poziția subțitrării pe ecran.
	- **[Informatii]**: Afisati informatii despre materialul redat.

Notă

- <span id="page-19-0"></span>[Set de caractere]: Selectați un set de caractere care acceptă subtitrarea DivX.
- **[Căutare oră]**: Săriți la o anumită parte a clipului video introducând timpul unei scene.
- **[A doua limbă audio]**: Selectati a doua limbă audio pentru clipul video Blu-ray.
- [A 2-a lb. subtitrare]: Selectați a doua limbă de subtitrare pentru clipul video Blu-ray.
- **[Titluri]**: Selectați un titlu specific.
- [Capitole]: Selectați un capitol specific.
- [Listă de optiuni]: Selectati un unghi diferit al camerei.
- [Meniuri]: Afişaţi meniul discului.
- [Selecție PIP]: Afișați fereastra Picturein-Picture atunci când redaţi un disc Blu-ray care acceptă Bonus View.
- **[Zoom]**: Măriți sau micsorați o scenă video sau o imagine. Apăsați **Butoane** pentru navigare (stânga/dreapta) pentru a selecta un factor de zoom.
- [Repetare]: Repetaţi un capitol sau un titlu.
- **[Repetare A-B]**: Marcati două puncte în cadrul unui capitol sau al unei piese pentru a repeta redarea sau opriti modul repetare.
- [Setări de imagine]: Selectați o setare de culoare predefinită.

### <span id="page-19-1"></span>Opţiuni de imagine

În timp ce vizionati o imagine, măriți imaginea, rotiţi-o, adăugaţi animaţie unei prezentări de diapozitive şi modificaţi setările imaginii.

- 1 Apăsați OPTIONS. → Va apărea meniul de opțiuni imagini.
- 2 Apăsaţi Butoane pentru navigare şi OK pentru a selecta şi modifica următoarele setări:
	- [Rotire +90]: Rotiţi imaginea cu 90 de grade în sens orar.
	- **[Rotire -90]**: Rotiti imaginea cu 90 de grade în sens antiorar.
- **[Zoom]**: Măriti sau micsorati o scenă video sau o imagine. Apăsați **Butoane** pentru navigare (stânga/dreapta) pentru a selecta un factor de zoom.
- **[Informatii]**: Afisati informatii despre imagine.
- [Durată per diapozitiv]: Selectați viteza de afişare pentru fiecare imagine dintr-o prezentare de diapozitive.
- [Animaţie diapozitive]: Selectaţi animatia pentru prezentarea de dispozitive.
- [Setări de imagine]: Selectați o setare de culoare predefinită.
- [Repetare]: Repetați un folder selectat.

### Diaporamă muzicală

Dacă imaginea şi fişierele audio sunt de pe acelaşi disc sau dispozitiv de stocare USB, puteţi crea o diaporamă muzicală.

- 1 Selectați o piesă audio, apoi apăsați OK.
- $2$  Apăsati  $\Rightarrow$  BACK și mergeți la folderul cu imagini.
- 3 Selectati o imagine și apoi apăsați $\blacktriangleright$ (Redarea)pentru a începe prezentarea.
- $4$  Apăsați **p**entru a opri prezentarea de diapozitive.
- $5$  Apăsați din nou pentru a opri muzica.

### Notă

• [Asiguraţi-vă că formatele audio şi de imagine sunt](#page-31-1)  [acceptate de sistemul dvs. home theater](#page-31-1) (consultati 'Formate fişiere' la pagina [30](#page-31-1)).

### <span id="page-19-2"></span>Radio

Ascultaţi radio FM pe sistemul dvs. home theater și stocați până la 40 de posturi de radio. <span id="page-20-0"></span>Notă

- AM şi radio digital nu sunt acceptate.
- Dacă nu este detectat niciun semnal stereo sau dacă sunt găsite mai putin de cinci posturi, vi se solicită să instalaţi din nou posturile de radio.
- 1 Extindeti antena FM din spatele sistemului dvs. home theater și pozitionati-o la distanţă de televizor sau altă sursă de radiatie.
- 2 Apăsați RADIO.
	- → Dacă ati instalat deia posturile de radio. va fi redat ultimul canal pe care l-ati ascultat.
	- » Dacă nu aţi instalat niciun post de radio, mesajul AUTO INSTALL...PRESS PLAY apare pe panoul de afişaj. apăsaţi (Redarea).
- 3 Utilizati telecomanda pentru a asculta posturi de radio sau a le schimba.

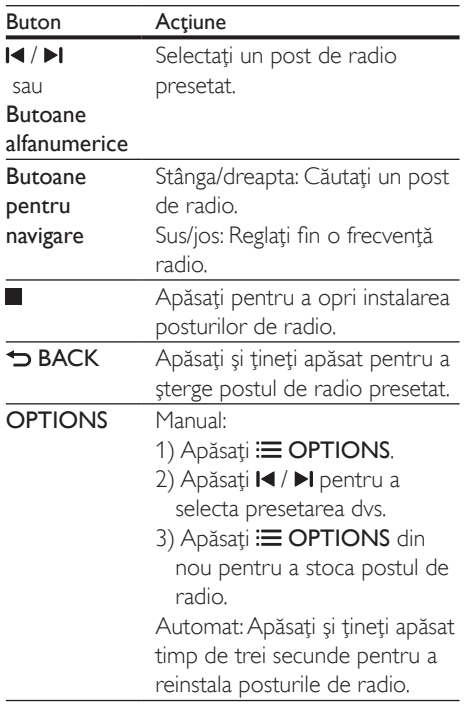

### <span id="page-20-1"></span>Grilă de reglare

În unele ţări, puteţi comuta grila de reglare FM între 50 kHz şi 100 kHz. Comutarea grilei de reglare şterge toate posturile de radio presetate.

- 1 Apăsați RADIO.<br>2 Apăsați
- $\frac{2}{3}$  Apăsați $\frac{2}{3}$
- Apăsați și mențineți apăsaț▶ (Redarea) pentru a comuta între 50 kHz sau 100 kHz.

### <span id="page-20-2"></span>player MP3

Conectaţi un player MP3 pentru a reda fişiere audio.

#### De ce aveti nevoie?

- Un player MP3.
- Un cablu audio stereo de 3,5 mm.
- **1** Utilizând cablul audio stereo de  $3.5$  mm, conectaţi playerul MP3 la conectorul MUSIC iLINK de pe sistemul dvs. home theater.
- 2 Apăsați AUDIO SOURCE în mod repetat până când MUSIC I-LINK apare pe panoul de afişaj.
- 3 Apăsați butoanele de pe playerul MP3 pentru a selecta şi a reda fişiere audio.

### Clipuri video YouTube

Bucurati-vă de clipuri video de pe YouTube prin intermediul sistemului dvs. home theater.

- 1 Conectati sistemul home theater la o [reţea de domiciliu cu acces de mare](#page-13-2)  [viteză la Internet.](#page-13-2) (consultati 'Conectarea si configurarea unei retele la domiciliu' la pagina [12\)](#page-13-2)
- Apăsați **A** (Acasă).
	- Selectați [YouTube] și apoi apăsați OK.
- <span id="page-21-0"></span>» Se afişează pagina YouTube Leanback.
- 4 Urmati instrucțiunile de pe ecran pentru a parcurge pagina YouTube.
- 5 Utilizați telecomanda pentru a selecta aplicatiile și a naviga prin acestea.

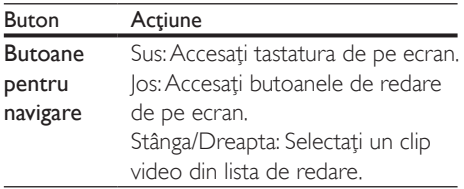

- Dacă nu apăsați un buton în termen de câteva secunde, butoanele şi meniul de pe ecran vor fi părăsite automat.
- $\overline{6}$  Apăsați $\overline{6}$  (Acasă) pentru a ieși de pe pagina YouTube.

### Albume Web Picasa

Accesati Picasa Web Albums prin intermediul sistemului dvs. home theater.

#### De ce aveti nevoie?

- Un cont cu Albume Web Picasa.
- 1 Conectati sistemul home theater la o retea [de domiciliu cu acces la Internet](#page-13-2) (consultati 'Conectarea și configurarea unei retele la domiciliu' la pagina [12\)](#page-13-2).
- 2 Apăsați <del>n</del> (Acasă).
- Selectați [Picasa] și apoi apăsați OK.
- Conectati-vă la contul web Picasa
	- Prima dată când vă conectați, selectați [Utilizator nou] și apoi introduceți-vă numele de utilizator și parola. Salvativă informațiile de conectare pentru utilizare ulterioară.
	- Dacă v-ați conectat anterior, selectați un nume de utilizator stocat şi introduceţi parola.
- 5 Selectați opțiunile de pe ecran pentru a vizualiza albumele sau fotografiile.

6 Apăsati  $\bigtriangleup$  (Acasă) pentru a ieși din meniul Picasa.

### Vizualizare diaporamă

- 1 Selectați [Fotografiile mele] din meniul Picasa și apoi apăsați OK.
	- » Se afişează albumele de fotografii din albumele dvs. Web Picasa.
- 2 Selectati o fotografie și apoi apăsați OK pentru a vizualiza fotografia pe tot ecranul.
- $3$  Apăsati OK din nou pentru a vizualiza fotografiile într-o prezentare de diapozitive.
- 4 În timpul vizualizării unei diaporame, apăsați OPTIONS pentru a accesa mai multe optiuni de redare.
- 5 Apăsați  $\Rightarrow$  BACK pentru a reveni la ecranul anterior.

### Controlare smartphone

Utilizati-vă dispozitivul mobil ca iPhone (iOS 3.1.3 şi superior), telefon Android (2.1 şi superior), iPad sau tabletă pentru a:

- Controla sistemul home theater
- Parcurge un disc de date sau un dispozitiv de stocare USB
- Personalizați-vă setările de sunet
- Transmiteti și partajați conținut de la dispozitivele din reţeaua dvs. de la domiciliu

#### Înainte de a începe

- Conectati-vă sistemul home theater. dispozitivul mobil și alte dispozitive [compatibile DLNA la aceeaşi reţea](#page-13-2)  [de domiciliu](#page-13-2) (consultati 'Conectarea şi configurarea unei retele la domiciliu' la pagina [12\)](#page-13-2).
	- Pentru o mai bună calitate video, utilizati o conexiune prin cablu ori de câte ori este posibil.
- Personalizaţi numele reţelei pentru sistemul dvs. home theater.
- <span id="page-22-0"></span>Descărcati aplicația MyRemote Philips pe dispozitivul dvs. mobil.
	- Pentru iPhone sau iPad, căutați aplicația în App Store (App Store).
	- Pentru telefoanele sau tabletele bazate pe Android, căutați aplicații în Market (Market).

### Controla sistemul home theater

- Pe dispozitivul mobil, accesati aplicatia MyRemote.
- 2 Selectati sistemul home theater (după numele său de retea) din ecranul acasă.
	- » Se afişează o bară de navigare în partea inferioară a ecranului.
	- Dacă nu este găsit sistemul dvs. home theater, verificaţi conexiunea la retea sau atingeți fila Devices de pe dispozitivul dvs. mobil pentru a căuta din nou.
- $3$  Selectati una dintre următoarele file pentru a accesa mai multe optiuni.
	- Pentru a reveni la ecranul anterior, apăsati butonul înapoi.

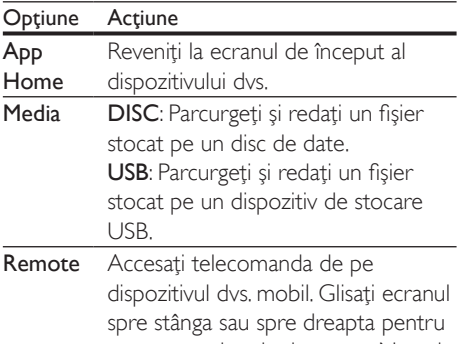

- a accesa mai multe butoane. Numai butoanele relevante sunt activate pe dispozitivul dvs. mobil. Unele funcții precum standby şi apăsarea lungă nu sunt disponibile pe dispozitivul mobil.
- $4$  Urmati instructiunile de pe ecran pentru a selecta o optiune sau a finaliza configurarea.

### <span id="page-22-1"></span>Navigarea pe PC prin DLNA

Accesati și redați imagini, fișiere audio și video de pe un calculator sau un server media din reţeaua de domiciliu prin dispozitivul dvs. home theater.

#### Înainte de a începe

- Instalaţi o aplicaţie pentru serverul media compatibil DLNA pe dispozitivul dvs. Asigurati-vă că descărcați o aplicație care functionează cel mai bine pentru dvs. De exemplu,
	- Windows Media Player 11 sau superior pentru PC
	- Twonky Media Server pentru Mac sau  $PC$
- Activaţi partajarea media a fişierelor. Pentru utilizare uşoară, am inclus paşii pentru următoarele aplicaţii:
	- [Windows Media Player 11](#page-23-0) (consultati 'În Microsoft Windows Media Player 11' la pagina [22](#page-23-0))
	- [Windows Media Player 12](#page-23-1) (consultati 'Microsoft Windows Media Player 12' la pagina [22\)](#page-23-1)
	- [Twonky Media pentru Mac](#page-24-1) (consultati 'Macintosh OS X Twonky Media (v4.4.2)' la pagina [23\)](#page-24-1)

### Notă

• Pentru asistență suplimentară pentru aceste aplicații sau alte servere media, consultati manualul de utilizare al software-ului serverului media.

### Configurarea software-ului pentru serverul media

Pentru a activa partajarea media, configuraţi software-ul serverului media.

#### Înainte de a începe

Conectati sistemul home theater la o [reţea de domiciliu](#page-13-2) (consultati 'Conectarea şi configurarea unei reţele la domiciliu'

la pagina [12\)](#page-13-2). Pentru o mai bună calitate video, utilizati o conexiune prin cablu ori de câte ori este posibil.

- Conectati-vă calculatorul și alte dispozitive compatibile DLNA la aceeasi retea de domiciliu.
- Asigurați-vă că firewall-ul PC-ului dvs. vă permite să rulați programe Media Player (sau lista de exceptii a firewall-ului are inclus software-ul pentru serverul media).
- Porniti calculatorul și routerul.

### <span id="page-23-0"></span>**În Microsoft Windows Media Player 11**

- 1 Porniți Windows Media Player de pe calculatorul dvs.
- 2 Faceți clic pe fila Library (Bibliotecă) și apoi selectaţi Media Sharing (Partajare media).
- 3 Prima dată când selectati Media Sharing (Partajare media) pe PC-ul dvs.,apare un ecran pop-up. Bifaţi caseta Share my media (Partajare mediile mele) şi faceţi clic pe OK.
	- » Se afişează ecranul Media Sharing (Partajare media).
- 4 În ecranul Media Sharing (Partajare media), asigurati-vă că vedeți un dispozitiv marcat Unknown Device (Dispozitiv necunoscut).
	- → Dacă nu vedeți un dispozitiv necunoscut după aproximativ un minut, verificați ca firewall-ul PC-ului să nu blocheze conexiunea.
- $5$  Selectati dispozitivul necunoscut și faceti clic pe Allow (Permite).
	- » Lângă dispozitiv apare o bifă verde.
- **6** În mod prestabilit, Windows Media Player partajează din aceste foldere: My Music (Muzica mea), My Pictures (Imaginile mele) şi My Videos (Clipurile mele). Dacă fisierele dvs. sunt în alte foldere, selectati Library (Bibliotecă) > Add to Library (Adăugare la bibliotecă).
	- » Se afişează ecranul Add to Library (Adăugare la bibliotecă).
- Dacă este necesar, selectați Advanced options (Optiuni avansate) pentru a afişa o listă a folderelor monitorizate.
- 7 Selectati My folders and those of others I can access (Folderele mele şi ale celorlalţi pe care le pot accesa) şi apoi faceţi clic pe Add (Adăugare).
- 8 Urmati instructiunile de pe ecran pentru a adăuga celelalte foldere care contin fişierele dvs. media.

### <span id="page-23-1"></span>**Microsoft Windows Media Player 12**

- 1 Porniti Windows Media Player de pe calculatorul dvs.
- 2 În Windows Media Player, faceți clic pe fila Stream (Transfer), și apoi selectați Turn on media streaming (Pornire transfer media).
	- » Se afişează ecranul Media streaming options (Optiuni de transfer media).
- **3** Faceti clic pe Turn on media streaming (Pornire transfer media).
	- » Reveniţi la ecranul Windows Media Player.
- 4 Faceti clic pe fila Stream (Transfer) și selectati More streaming options (Mai multe optiuni de transfer).
	- » Se afişează ecranul Media streaming options (Optiuni de transfer media).
- $5$  Asigurați-vă că vedeți un program media în ecranul Local network (Retea locală).
	- → Dacă nu vedeți un program media, verificati ca firewall-ul PC-ului să nu blocheze conexiunea.
- 6 Selectați programul media și faceți clic pe Allowed (Permis).
	- » Apare o săgeată verde lângă programul media.
- 7 În mod prestabilit, Windows Media Player partajează din aceste foldere: My Music (Muzica mea), My Pictures (Imaginile mele) şi My Videos (Clipurile mele). Dacă fişierele dvs. sunt în alte foldere, faceţi clic pe fila Organize (Organizare) și selectați

<span id="page-24-0"></span>Manage libraries (Administrare biblioteci) > Music (Muzică).

- » Se afişează ecranul Music Library Locations (Locații colecții de muzică).
- 8 Urmati instrucțiunile de pe ecran pentru a adăuga celelalte foldere care contin fişierele dvs. media.

### <span id="page-24-1"></span>**Macintosh OS X Twonky Media (v4.4.2)**

- 1 Vizitati www.twonkymedia.com pentru a achizitiona software-ul sau a descărca o versiune de încercare gratuită de 30 de zile pentru Macintosh.
- Porniti Twonky Media pe Macintosh.
- În ecranul Twonky Media Server, selectati Basic Setup (Setare de bază) şi First Steps (Primii paşi).
	- » Se afişează ecranul First steps (Primii paşi).
- 4 Introduceti un nume pentru serverul dvs. media şi apoi faceţi clic pe Save changes (Salvare modificări).
- $5$  Înapoi în ecranul Twonky Media, selectati Basic Setup (Setare de bază) şi Sharing (Partajare).
	- » Se afişează ecranul Sharing (Partajare).
- $6$  Navigati și selectați folderele de partajat şi apoi selectaţi Save Changes (Salvare modificări).
	- » Macintosh-ul dvs. rescanează folderele automat astfel încât să fie pregătite pentru partajare.

### <span id="page-24-2"></span>Redarea fişierelor de pe PC

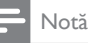

- Înainte de a reda conţinut multimedia de pe calculator, asigurați-vă că sistemul home theater este conectat la reteaua la domiciliu, iar software-ul pentru server-ul media este configurat corespunzător.
- Apăsați <del>n</del> (Acasă).
- 2 Selectați [parcurgere PC] și apoi apăsați OK.
	- $\rightarrow$  Este afisat un browser cu continut.
- 3 Selectați un dispozitiv în rețea.
	- » Se afişează folderele de pe dispozitivul selectat. Este posibil ca numele folderelor să varieze în functie de serverul media.
	- Dacă nu puteți vedea folderele, asiguraţi-vă că aţi activat partajarea media pe dispozitivul selectat, astfel încât continutul să fie disponibil pentru partajare.
- 4 Selectați un fișier și apoi apăsați OK.
	- Este posibil ca unele fişiere media să nu fie redate din cauza problemelor de compatibilitate. Verificati formatele de fişiere acceptate de sistemul dvs. home theater.
- 5 Apăsați pe butoanele de redare pentru a [controla redarea](#page-15-1) (consultati 'Butoane de redare' la pagina [14](#page-15-1)).

### <span id="page-24-3"></span>Alegeţi sunetul

Această sectiune vă ajută să alegeți sunetul ideal pentru semnalul video sau pentru muzică.

- 1 Apăsați fit SOUND SETTINGS.
- 2 Apăsați Butoane pentru navigare (stânga/ dreapta) pentru a accesa opţiunile de sunet pe afişaj.

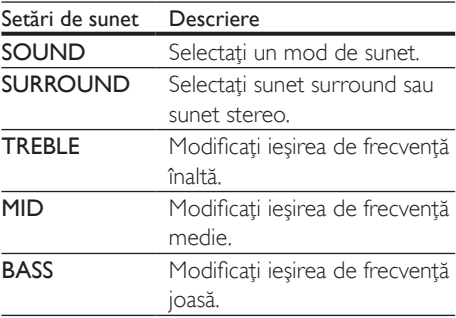

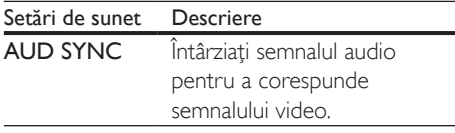

- 3 Selectați o opțiune, apoi apăsați OK.<br>4 Apăsați <del>D</del> BACK pentru a insi
- Apăsati **⊃ BACK** pentru a ieși. Dacă nu apăsați un buton în mai puțin de un minut, meniul se închide automat.

### <span id="page-25-0"></span>Mod de sunet

Selectati modurile sunet predefinite pentru a corespunde semnalului video sau muzicii.

- 1 Apăsați **III SOUND SETTINGS**.<br>2 Selectati **SOUND** și apoi apăsat
- 2 Selectați SOUND și apoi apăsați OK.<br>3 Depăsați Butoane pentru navigare (sus
- Apăsați Butoane pentru navigare (sus/jos) pentru a selecta o setare de pe afişajul:
	- **MOVIE:** Bucurați-vă de o experiență audio cinematografică, îmbunătăţită special pentru filme.
	- **MUSIC:** Recreati mediul original de înregistrare al muzicii dvs., în studio sau la un concert.
	- ORIGINAL: Experimentaţi sunetul original al filmelor şi muzicii dvs., fără efecte de sunet adăugate.
	- NEWS: Auziti fiecare cuvânt cu vorbire optimizată şi vocale clare.
	- GAMING: Bucurati-vă de sunete uimitoare de tip arcade, ideale pentru jocuri video pline de acţiune sau pentru petreceri zgomotoase.
- 4 Apăsati OK pentru a confirma.

### <span id="page-25-1"></span>Mod sunet surround

Experimentaţi o experienţă audio copleşitoare cu modurile sunet surround.

- 1 Apăsați **III SOUND SETTINGS**.
- 2 Selectați SURROUND și apoi apăsați OK.<br>3 Anăsati Butoane pentru navigare (sus/ins)
- Apăsați Butoane pentru navigare (sus/jos) pentru a selecta o setare de pe afişajul:
- AUTO: Sunet surround pe baza transmisiei audio.
- MULTI-CH: Sunet multicanal copleşitor pentru o incursiune în lumea filmului.
- STEREO: Sunet stereo pe două canale. Ideal pentru ascultat muzică.
- Apăsați OK pentru a confirma.

### **Egalizator**

Modificati setările pentru frecventa înaltă (sunete înalte), frecventa medie (sunete medii) şi frecvenţa joasă (bas) ale sistemului home theater.

- 1 Apăsați **III SOUND SETTINGS.**<br>2 Selectati **TREBLE MID** sau **BAS**
- Selectati TREBLE, MID sau BASS si apoi apăsati OK.
- $3$  Apăsați Butoane pentru navigare (sus/jos) pentru a modifica frecventa.
- 4 Apăsați OK pentru a confirma.

# <span id="page-26-0"></span>5 Schimbarea setărilor

Setările sistemului home theater sunt deja configurate pentru performantă optimă. Cu exceptia cazului în care aveti un motiv pentru modificarea unei setări, vă recomandăm să menţineţi setarea implicită.

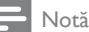

- 
- Nu puteţi modifica o setare care este colorată în gri.
- Pentru a reveni la meniul anterior, apăsați → BACK. Pentru a ieși din meniu, apăsați **î** (Acasă).

### <span id="page-26-3"></span>Setările limbii

- 1 Apăsați <del>a</del> (Acasă).<br>2 Selectați **[Configur**
- 2 Selectați **[Configurare]** și apoi apăsați OK.<br>3 Selectati **IPreferintă1** și apoi apăsati OK.
- Selectați [Preferință] și apoi apăsați OK.
- Apăsați Butoane pentru navigare și OK pentru a selecta şi a schimba:
	- [Limbă meniu]: Selectaţi o limbă de afişare pentru meniu.
	- **[Audio]**: Selectati o limbă audio pentru discuri.
	- [Subtitrare]: Selectaţi o limbă de subtitrare pentru discuri.
	- [Meniu disc]: Selectaţi o limbă de meniu pentru discuri.

### Notă

- Dacă limba dvs. preferată pentru disc nu este disponibilă, selectați [Altele] din listă și introduceți codul [de limbă din 4 cifre aflat la sfârşitul acestui manual de](#page-39-1)  [utilizare](#page-39-1) (consultati 'Cod limbă' la pagina [38\)](#page-39-1).
- Dacă selectaţi o limbă care nu este disponibilă pe un disc, sistemul home theater utilizează limba implicită a discului.

### <span id="page-26-1"></span>Setări de imagine şi video

- 1 Apăsați <del>n</del> (Acasă).<br>2 Selectati [Configur
- 2 Selectați [Configurare] și apoi apăsați OK.<br>3 Selectati IVideol și apoi apăsati OK.
- 3 Selectați [Video] și apoi apăsați OK.<br>4 Depăsați Butoane pentru pavisare și l
	- Apăsați Butoane pentru navigare și OK pentru a selecta şi a schimba:
		- [Afişaj TV]: Selectaţi un format de imagine pentru a se încadra pe ecranul televizorului.
		- [Video HDMI]: Selectați rezoluția semnalului video care este redat pe sistemul dvs. home theater **HDMI** OUT (ARC). Pentru a vă bucura de rezoluția selectață, asigurați-vă că televizorul acceptă rezoluția selectată.
		- [HDMI Deep Color]: Recreaţi lumea naturală pe ecranul televizorului dvs. prin afişarea unor imagini vii care utilizează miliarde de culori. Sistemul dvs. home theater trebuie conectat la un televizor compatibil Deep Color printr-un cablu HDMI.
		- **[Setări de imagine]**: Selectati setările de culoare predefinite pentru afişarea video.
		- [Vizionare clip video 3D]: Setaţi semnalul video HDMI pentru a accepta semnal video 3D sau 2D.

### Notă

• Dacă schimbati o setare, asigurați-vă că televizorul acceptă noua setare.

### <span id="page-26-2"></span>Setări audio

- 1 Apăsați <del>n</del> (Acasă).<br>2 Selectați [Configura
- 2 Selectați **[Configurare]** și apoi apăsați OK.<br>3 Selectati **[Audio]** și apoi apăsati OK.
	- Selectati [Audio] și apoi apăsați OK.
- Apăsați Butoane pentru navigare și OK pentru a selecta şi a schimba:

26 RO

- <span id="page-27-2"></span>Setările afişajului
- 1 Apăsați <del>a</del> (Acasă).<br>2 Selectati **[Configur**]
- 2 Selectați [Configurare] și apoi apăsați OK.<br>3 Selectati [Preferintă] și apoi apăsati OK.
- Selectați [Preferință] și apoi apăsați OK.
- Apăsați Butoane pentru navigare și OK pentru a selecta şi a schimba:
	- [Comutare automată subtitrare]: Activati sau dezactivati repozitionarea

automată a subtitrărilor pe televizoarele care acceptă această caracteristică.

- [Panou de afişare]: Setaţi luminozitatea afişajului de pe panoul frontal al sistemului home theater.
- **[VCD PBC]**: Activati sau dezactivati navigarea prin meniul de continut al discurilor VCD şi SVCD cu caracteristica Control redare.

### <span id="page-27-3"></span>Setări de economie de energie

- 1 Apăsați <del>a</del> (Acasă).<br>2 Selectați [Configuri
- 2 Selectați **[Configurare]** și apoi apăsați OK.<br>3 Selectati **IPreferintă1** și apoi apăsati OK.
- 3 Selectați [Preferință] și apoi apăsați OK.<br>4 Apăsați Butoane pentru pavisare și OK.
- Apăsați Butoane pentru navigare și OK pentru a selecta şi a schimba:
	- **[Protector ecran]**: Comutati sistemul home theater la modul protector de ecran după 10 minute de inactivitate.
	- [Standby automat]: Comutati sistemul home theater în standby după 30 de minute de inactivitate. Acest cronometru functionează numai atunci când redarea unui disc sau a unui dispozitiv USB este întreruptă sau oprită.
	- **[Timer mod inactiv]**: Setati durata cronometrului de oprire astfel încât sistemul home theater să fie comutat în standby după perioada specificată.

### <span id="page-27-1"></span>Setările boxelor

- 1 Apăsați <del>a</del> (Acasă).<br>2 Selectati [Configuri
- 2 Selectați **[Configurare]** și apoi apăsați OK.<br>3 Selectati **[Advansat]** și apoi apăsati OK.
- Selectati [Advansat] și apoi apăsați OK.
- 4 Apăsați Butoane pentru navigare și OK pentru a selecta şi a schimba:

# accesului minorilor

- 1 Apăsați <del>a</del> (Acasă).<br>2 Selectați **[Configura]**<br>3 Selectați **[Preferinți**
- Selectati [Configurare] și apoi apăsați OK.

<span id="page-27-0"></span>• [Mod de noapte]: Pentru ascultare silentioasă, scădeți volumul sunetelor ridicate de pe sistemul dvs. home theater. Modul de noapte este disponibil doar pentru discurile DVD şi

**[Audio HDMI]**: Setati iesirea audio HDMI de pe televizor sau dezactivati ieşirea audio HDMI de pe televizor. [Setări audio impl.]: Restaurați setările egalizatorului pentru toate modurile de

Blu-ray codificate Dolby.

sunet la valorile implicite.

<span id="page-27-4"></span>Setări pentru restricționarea

- Selectați [Preferință] și apoi apăsați OK.
- Apăsați Butoane pentru navigare și OK pentru a selecta şi a schimba:
	- [Schimbare parolă]: Setaţi-vă sau modificati-vă parola pentru restrictionarea accesului minorilor. Dacă nu aveți o parolă sau dacă ați uitat-o, introduceti 0000.
	- [Restricţionare acces minori]: Restrictionati accesul la discurile care sunt înregistrate cu clasificări de audientă. Pentru a reda toate discurile, indiferent de clasificarea de audientă. selectati 8 sau [Oprit].

<span id="page-28-0"></span>• [Audio îmbunătățit]: Selectați [Pornit] pentru a activa postprocesarea audio la boxă și activați setările Karaoke (dacă produsul dvs. acceptă Karaoke). Pentru a reda semnalul audio original al discului, selectați [Oprit].

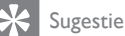

pagina [24\)](#page-25-0).

• [Activaţi postprocesarea audio înainte de a selecta un](#page-25-0)  [mod de sunet predefinit](#page-25-0) (consultati 'Mod de sunet' la

### <span id="page-28-1"></span>Restaurarea setărilor implicite

- 1 Apăsați <del>n</del> (Acasă).<br>2 Selectati [Configur
- 2 Selectați [Configurare] și apoi apăsați OK.<br>3 Selectați [Advansat] > [Restaurarea]
- Selectați [Advansat] > [Restaurarea setărilor implicite], apoi apăsaţi OK.
- 4 Selectați **[OK]**, apoi apăsați **OK** pentru a confirma.
	- » Sistemul home theater se resetează la setările sale implicite, cu excepţia unor setări precum restricţionarea accesului minorilor şi codul de înregistrare DivX VOD.

# <span id="page-29-1"></span><span id="page-29-0"></span>6 Actualizarea software-ului

Philips încearcă să-și îmbunătătească continuu produsele. Pentru a obtine cele mai bune caracteristici și cea mai bună asistență, actualizați-vă sistemul home theater cu cel mai recent software.

Comparati versiunea software-ului dvs. curent cu cea mai recentă versiune de pe www.philips.com/support. Dacă versiunea curentă este inferioară celei mai recente versiuni disponibile pe site-ul Web de asistenţă Philips, actualizati-vă sistemul home theater cu cel mai recent software.

#### Precautie

• Nu instalati o versiune de software inferioară celei instalate curent pe produsul dvs. Philips nu este responsabilă pentru problemele generate din cauza versiunii inferioare de software.

### <span id="page-29-3"></span>Verificarea versiunii software

Verificati versiunea software-ului curent instalat pe sistemul dvs. home theater.

- 1 Apăsați <del>a</del> (Acasă).<br>2 Selectati [Configur
- Selectați [Configurare] și apoi apăsați OK.
- Selectati [Advansat] > [Informatii versiune.], apoi apăsați OK.
	- → Versiunea aplicatiei software este afişată.

### Actualizarea software-ului prin Internet

- **1** Conectati sistemul home theater la o retea de domiciliu cu acces de mare [viteză la Internet.](#page-13-2) (consultati 'Conectarea şi configurarea unei reţele la domiciliu' la pagina [12\)](#page-13-2)
- 2 Apăsați <del>A</del> (Acasă).<br>3 Selectati [Configur
- Selectați [Configurare] și apoi apăsați OK.
- Selectați [Avansată] > [Actualizare software] > [Retea].
	- » Dacă este detectat un suport media de actualizare, vi se solicită să porniţi sau să anulați actualizarea.
- $5$  Urmați instrucțiunea de pe televizor pentru a confirma actualizarea.
	- » Atunci când este finalizată actualizarea software-ului, sistemul home theater se opreşte automat. În caz contrar, deconectati cablul de alimentare timp de câteva secunde şi apoi reconectaţi-l.

#### Notă

- Dacă sistemul home theater nu se poate conecta la serverul Philips, apăsați în (Acasă).
- Selectați [Configurare] > [Rețea] > [Instalare rețea] pentru a configura rețeaua.

### <span id="page-29-2"></span>Actualizarea software prin USB

#### De ce aveti nevoie?

- O unitate flash USB care este formatată FAT sau NTFS, cu cel putin 75 MB de memorie. Nu utilizați o unitate hard disk USB.
- Un calculator cu acces la Internet.
- Un utilitar de arhivare care acceptă formatul de fişier ZIP.

### Pasul 1: descărcați ultima versiune de software

- 1 Conectati o unitate flash USB la calculatorul dvs.
- 2 În browser-ul Web, mergeți la www.philips.com/support.
- 3 Pe site-ul Asistentă Philips, găsiți produsul și localizați Software și drivere.
	- » Actualizarea de software este disponibilă ca un fişier zip.
- 4 Salvați fișierul zip în directorul rădăcină al unității dvs. flash USB.
- $5$  Utilizați utilitarul de arhivare pentru a extrage fişierul de actualizare software în directorul rădăcină.
	- » Fişierele sunt extrase în folderul UPG\_ ALL al unitatea dvs. flash USB.
- 6 Deconectați memoria flash USB de la calculator.

### Pasul 2: actualizarea software-ului

### Precauţie

- Nu opriţi sistemul home theater şi nu îndepărtaţi unitatea flash USB în timpul actualizării.
- 1 Conectati unitatea flash USB care contine fişierul descărcat la sistemul dvs. home theater.
	- Asigurati-vă că este închis compartimentul de disc şi că nu este niciun disc înăuntru.
- 2 Apăsați <del>a</del> (Acasă).<br>3 Selectati **[Configur**]
- Selectați [Configurare] și apoi apăsați OK.
- Selectati [Advansat] > [Actualizare software] > [USB].
- $5$  Urmati instructiunile de pe ecran pentru a confirma actualizarea.
	- → Atunci când ati terminat, sistemul home theater se opreşte automat. În caz contrar, deconectați cablul de alimentare timp de câteva secunde şi apoi reconectati-l.

# <span id="page-31-5"></span><span id="page-31-0"></span>7 Specificaţiile produsului

#### Notă

• Specificațiile și designul pot fi modificate fără aviz prealabil.

### <span id="page-31-3"></span>Coduri de regiuni

Plăcuţa cu date tehnice de pe spatele sau baza sistemului home theater indică ce regiune este acceptată.

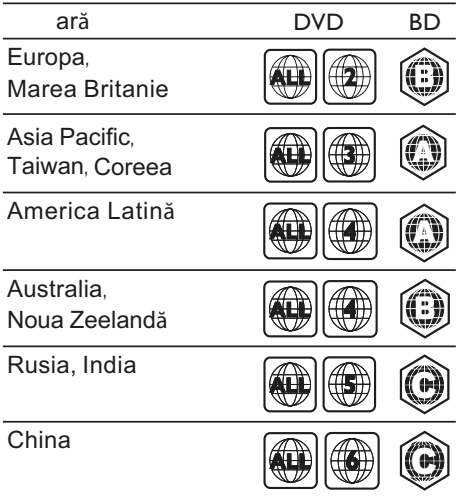

### <span id="page-31-2"></span>Formate media

• AVCHD, BD, BD-R/ BD-RE, BD-Video, DVD-Video, DVD+R/+RW, DVD-R/-RW, DVD+R/-R DL, CD-R/CD-RW, CD audio, CD/SVCD video, fişiere imagine, fişiere media MP3, media WMA, DivX Plus HD media, dispozitiv de stocare USB

### <span id="page-31-1"></span>Formate fişiere

- Audio: .aac, .mka, .mp3, .wma, .wav
- Video: .avi, .divx, .mp4, .mkv, .mpg, .mpeg
- Imagini: .jpg, .jpeg, .gif, .png

#### <span id="page-31-4"></span>Formate audio

Sistemul dvs. home theater acceptă următoarele fişiere audio.

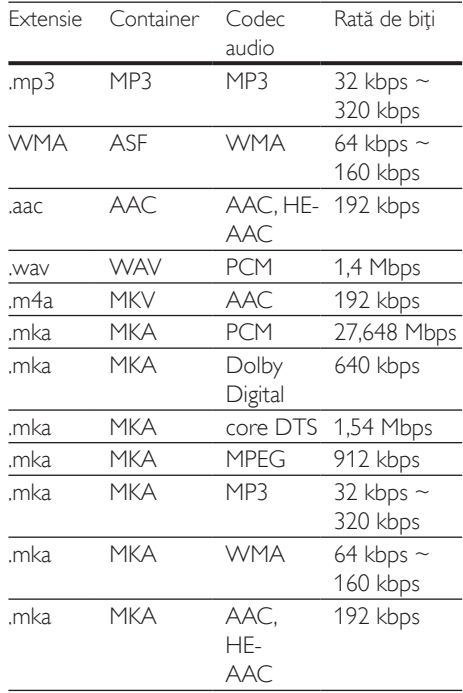

### Formate video

Dacă aveţi un televizor de înaltă definiţie, sistemul dvs. vă permite să redați fișierele video cu:

- Rezoluția: 1920 x 1080 de pixeli la
- Rata de cadre:  $6 \sim 30$  de cadre pe secundă.

#### Fişiere .avi din containerul AVI

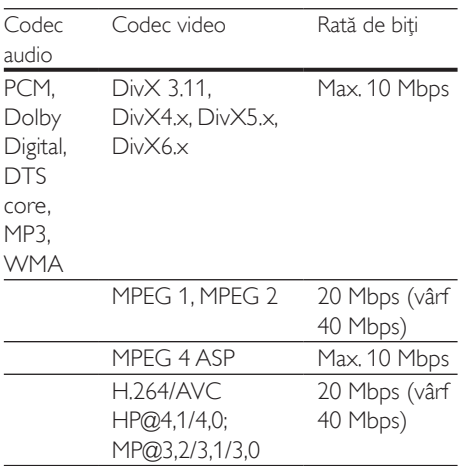

#### Fişiere .divx din containerul AVI

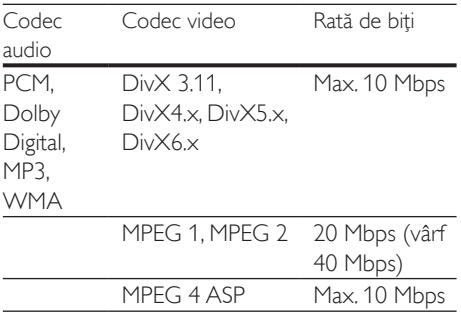

#### Fişiere .mp4 sau .m4v din containerul MP4

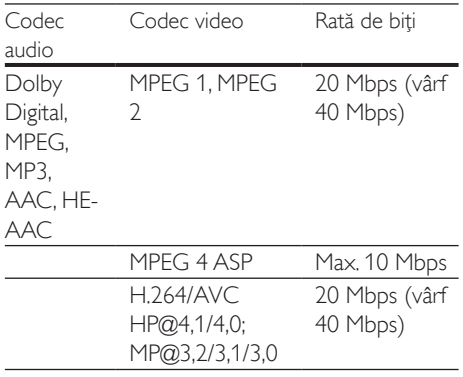

#### Fişiere .mkv din containerul MKV

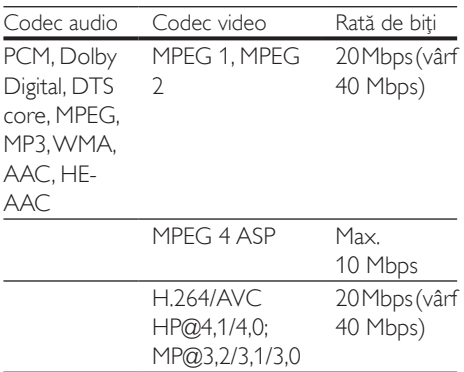

### <span id="page-32-0"></span>Amplificator

- Putere de ieșire totală: 300 W RMS (30% THD)
- Răspuns în frecvenţă: 20 Hz-20 kHz / ±3 dB
- Rată semnal/zgomot: > 65 dB (CCIR) / (Medie)
- Sensibilitate intrare:
	- $\bullet$  AUX $\cdot$  2 V
	- Music iLink: 1 V

#### <span id="page-32-1"></span>Video

- Sistem de semnal: PAL/NTSC
- Ieşire HDMI: 480i/576i, 480p/576p, 720p, 1080i, 1080p, 1080p24

#### Audio

- Intrare audio digitală S/PDIF:
	- Coaxial: IEC 60958-3
	- Optic: TOSLINK
- Frecventă de esantionare:
	- MP3: 32 kHz, 44,1 kHz, 48 kHz
	- WMA: 44,1 kHz, 48 kHz
- Flux cu debit constant:
	- MP3: 32 kbps 320 kbps
	- WMA: 48 kbps 192 kbps

### Radio

- Gamă de acord:
	- Europa/Rusia/China: FM 87,5-108 MHz (50 kHz)
	- Asia Pacific/America Latină: FM 87,5-108 MHz (50/100 kHz)
- Rată semnal/zgomot: FM 50 dB
- Răspuns în frecventă: FM 200 Hz-12,5 kHz  $/ +6$  dB

### **USB**

- Compatibilitate: USB (2.0) de mare viteză
- Suport clasă: clasă de stocare în masă pe USB (MSC)
- Sistem fişier: FAT16, FAT32, NTFS
- Suport maxim de memorie: < 160 GB

### Unitate principală

- Alimentare:
	- Europa/China/Rusia/India: 220-240 V~, 50 Hz
	- America Latină/Asia Pacific: 110-240 V,  $~50-60$  Hz;
- Consum de energie: 70 W
- Consum în regim standby: ≤ 0,5 W
- Dimensiuni ( $L \times \hat{I} \times A$ ):  $360 \times 58 \times 325$  (mm)
- Greutate: 2,4 kg

### Subwoofer

- Putere de ieşire: 50 W RMS (30% THD)
- Impedantă: 4 ohm
- Drivere boxe: 133 mm (5,25") woofer
- Dimensiuni (LxÎxA):  $160 \times 265 \times 265$  mm
- Greutate: 2,50 kg

### Boxe

#### Boxă centrală:

- Putere de ieşire: 50 W RMS (30% THD)
- Impedantă boxă: 4 ohm
- Drivere boxe:  $1 \times 63.5$  mm  $(2.5")$  woofer
- Dimensiuni (LxÎxA):  $84.5 \times 89 \times 89$  mm

• Greutate: 0,27 kg

### Boxă fată:

- Putere de iesire: 2 × 50 W RMS (30%) THD)
- Impedantă boxă: 4 ohm
- Drivere boxe:  $1 \times 63.5$  mm  $(2.5")$  woofer
- Dimensiuni (LxÎxA):  $84.5 \times 159 \times 80$  mm
- Greutate: 0,35 kg/fiecare

### Boxă spate:

- Putere de iesire:  $2 \times 50 \,\mathrm{W}$  RMS (30%) THD)
- Impedanţă boxă: 4 ohm
- Drivere boxe:  $1 \times 63.5$  mm  $(2.5")$  woofer
- Dimensiuni (LxÎxA):  $84,5 \times 89 \times 89$  mm
- Greutate: 0,27 kg/fiecare

### <span id="page-33-0"></span>Bateriile telecomenzii

 $2 \times$ AAA-R03-1.5 V

### Laser

- Tip de laser (diodă): InGaN/AIGaN (BD), AIGaInP (DVD/CD)
- Lungime undă: 405 +7 nm/-7 nm (BD), 655 +10 nm/-10 nm (DVD), 790 +10 nm/-20 nm (CD)
- Putere de ieşire (clasificări maxime): 20 mW (BD), 6 mW (DVD), 7 mW (CD)

# <span id="page-34-0"></span>8 Depanare

### Avertisment

Risc de soc electric. Nu scoateți niciodată carcasa produsului.

Pentru a păstra validitatea garanției, nu încercați niciodată să reparați produsul pe cont propriu. Dacă întâmpinați probleme în utilizarea produsului, verificaţi punctele de mai jos înainte de a solicita service. Dacă problema persistă, obtineti asistentă la www.philips.com/support.

### Unitate principală

#### Butoanele de pe sistemul home theater nu functionează.

Deconectati sistemul home theater de la alimentarea cu energie timp de câteva minute, apoi reconectaţi.

### <span id="page-34-1"></span>Imagine

#### Nu există imagine.

• Asiguraţi-vă că televizorul este conectat la sursa corectă pentru home theater.

#### Televizorul conectat prin HDMI nu are imagine.

- Asigurati-vă că utilizați un cablu HDMI de mare viteză pentru a conecta sistemul home theater şi televizorul. Unele cabluri standard HDMI nu afişează corect unele imagini, filme 3D sau Deep Color.
- Asigurati-vă că nu este defect cablul HDMI. Dacă este defect, înlocuiti-l cu un cablu nou.
- Apăsați **+** (Acasă) și apoi 731 pe telecomandă pentru a restaura rezoluția implicită a imaginii.
- Modificați setarea video HDMI sau asteptati timp de10 secunde pentru

[recuperarea automată.](#page-26-1) (consultati 'Setări de imagine şi video' la pagina [25\)](#page-26-1)

#### Discul nu redă semnal video de înaltă definiție.

- Asiguraţi-vă că discul conţine semnal video de înaltă definitie.
- Asigurati-vă că televizorul acceptă semnal video de înaltă definitie.
- Utilizati un cablu HDMI pentru a conecta la televizor.

### <span id="page-34-2"></span>Sunet

#### Niciun sunet de la boxele sistemului home theater.

- Conectati cablul audio de la sistemul dvs. home theater la televizorul dvs. sau la alte dispozitive. Nu aveti nevoie de o conexiune audio separată atunci când sistemul home theater si televizorul sunt conectate printr-o conexiune HDMI ARC.
- Configurati semnalul audio pentru [dispozitivul conectat](#page-13-1) (consultati 'Configurarea semnalului audio' la pagina  $12)$
- Resetati-vă sistemul home theater [la setările sale din fabrică](#page-28-1) (consultati 'Restaurarea setărilor implicite' la pagina [27\)](#page-28-1) şi apoi opriţi-l şi porniţi-l din nou.
- Pe sistemul home theater,apăsati SOURCE în mod repetat pentru a selecta intrarea audio corectă.

#### Sunet distorsionat sau ecou.

Dacă redați semnal audio din televizor prin sistemul home theater, asigurati-vă că sonorul televizorului este oprit.

#### Semnalele audio și video nu sunt sincronizate.

- 1) Apăsați **III SOUND SETTINGS**.
	- 2) Apăsați Butoane pentru navigare (stânga/dreapta) pentru a selecta AUD SYNC și apoi apăsați OK.
	- 3) Apăsați Butoane pentru navigare (sus/ jos) pentru a sincroniza semnalul audio cu cel video.

### <span id="page-35-0"></span>Redarea

#### Nu poate reda un disc.

- Curătati discul.
- Asigurati-vă că sistemul home theater [acceptă tipul de disc](#page-31-2) (consultati 'Formate media' la pagina [30\)](#page-31-2).
- Asigurati-vă că sistemul home theater [acceptă codul de regiune al discului](#page-31-3) (consultati 'Coduri de regiuni' la pagina [30](#page-31-3)).
- Dacă discul este DVD±RW sau DVD±R, asigurati-vă că este finalizat.

#### Nu poate reda un fişier DivX.

- Asiguraţi-vă că fişierul DivX este codificat în conformitate cu 'Profilul Home Theater Profile' cu dispozitivul de codare DivX.
- Asiguraţi-vă că fişierul DivX este complet.

#### Subtitrările DivX nu se afişează corect.

- [Asiguraţi-vă că numele fişierului de](#page-17-1)  [subtitrare este acelaşi cu numele fişierului](#page-17-1)  [de film](#page-17-1) (consultati 'Subtitrări' la pagina [16\)](#page-17-1).
	- Selectati setul corect de caractere:
		- 1) Apăsați **OPTIONS**.
		- 2) Selectați [Set de caractere].
		- 3) Selectati setul de caractere acceptat.
		- 4) Apăsați OK.

#### Nu poate citi conţinutul unui dispozitiv de stocare USB.

- Asiguraţi-vă că formatul dispozitivului de stocare USB este compatibil cu sistemul home theater.
- Asiguraţi-vă că sistemul fişierului de pe dispozitivul de stocare USB este acceptat de către sistemul home theater.

#### 'No entry' sau semnul 'x' apar pe televizor.

• Operaţiunea nu este posibilă.

#### EasyLink nu functionează.

• [Asiguraţi-vă că sistemul home theater](#page-12-2)  [este conectat la un televizor marca](#page-12-2)  [Philips cu caracteristica EasyLink şi că](#page-12-2)  [opţiunea EasyLink este pornită](#page-12-2) (consultati 'Configurarea EasyLink (comandă HDMI-CEC)' la pagina [11\)](#page-12-2).

Pentru televizoarele de la diferiti producători, HDMI CEC poate fi apelată în mod diferit. Consultati manualul de utilizare al televizorului pentru a vedea cum să o activati.

#### Atunci când porniți televizorul, sistemul home theater porneşte automat.

• Acest comportament este normal atunci când utilizati Philips EasyLink (HDMI-CEC). Pentru a face sistemul home theater să functioneze independent, opriti EasyLink.

#### Nu poate accesa caracteristicile BD-Live.

- Asigurati-vă că sistemul home theater este conectat la o retea de domiciliu cu [acces la Internet](#page-13-2) (consultati 'Conectarea şi configurarea unei reţele la domiciliu' la pagina [12\)](#page-13-2).
- Asiguraţi-vă că reţeaua este configurată. Utilizati o instalatie la retea cu cablu (consultati 'Configuraţi reţeaua prin cablu' la pagina [13\)](#page-14-0).
- Asiguraţi-vă că discul Blu-ray acceptă caracteristici BD-Live.
- [Ştergeţi memoria de stocare](#page-16-0) (consultati 'BD-Live pe Blu-ray' la pagina [15\)](#page-16-0).

#### Clioul meu video 3D este redat în modul 2D.

- Asigurati-vă că sistemul dvs. home theater este conectat la un televizor 3D printr-un cablu HDMI.
- [Asiguraţi-vă că discul este un disc Blu-ray](#page-16-1)  3D și că optiunea video Blu-ray 3D este [activată](#page-16-1) (consultati 'Redarea discurilor Bluray 3D' la pagina [15\)](#page-16-1).

#### Ecranul televizorului este negru atunci când redați un film 3D Blu-ray sau un clip video DivX protejat împotriva copierii.

- Asigurati-vă că sistemul home theater este conectat la televizor printr-un cablu HDMI.
- Comutaţi la sursa HDMI corectă de pe televizor.

#### Redarea necorespunzătoare pe YouTube Leanback sau Picasa.

- Asigurati-vă că sistemul home theater este [conectat la o reţea de domiciliu şi este](#page-13-2)  [configurat adecvat](#page-13-2) (consultati 'Conectarea şi configurarea unei reţele la domiciliu' la pagina [12\)](#page-13-2).
- Asiguraţi-vă că viteza de conectare la Internet este de peste 2 Mbps pentru a obţine performanţă optimă.

# <span id="page-37-0"></span>9 Notă

Această sectiune contine notele juridice și mărcile comerciale.

### <span id="page-37-1"></span>Drepturile de autor

#### Be responsible Respect copyrights

Acest articol încorporează tehnologia de protecție împotriva copierii protejată de patente S.U.A. şi alte drepturi de proprietate intelectuală ale Rovi Corporation. Ingineria inversă sau dezasamblarea sunt interzise. Acest produs cuprinde tehnologie proprietară sub licenţă de la Verance Corporation şi este protejată de patentul SUA 7.369.677 şi alte patente din S.U.A. şi din întreaga lume emise şi în aşteptare, cât şi de drepturi de autor şi secrete comerciale pentru anumite aspecte ale unei astfel de tehnologii. Cinavia este o marcă comercială a Verance Corporation. Copyright 2004-2010 Verance Corporation. Toate drepturile rezervate de Verance. Ingineria inversă sau dezasamblarea sunt interzise.

#### Notă - Cinavia

Acest produs utilizează tehnologie Cinavia pentru a limita utilizarea copiilor neautorizate ale unor filme şi clipuri video produse în scop comercial şi a coloanelor sonore ale acestora. Când se detectează utilizarea interzisă a unei copii neautorizate, va fi afişat un mesaj şi redarea sau copierea va fi întreruptă. Mai multe informaţii despre tehnologia Cinavia sunt disponibile pe Centrul online cu informaţii pentru consumatori Cinavia la http://www.cinavia.com. Pentru a solicita informatii suplimentare despre Cinavia prin poştă, trimiteţi o carte poştală cu adresa dvs. de corespondenţă la: Cinavia Consumer Information Center, P.O. Box 86851, San Diego, CA, 92138, USA.

### Software open source

Philips Electronics Singapore Pte Ltd se oferă prin prezenta să livreze la cerere o copie a codului sursă complet corespunzător pentru pachetele de software open source cu drepturi de autor utilizate în cadrul acestui produs, pentru care este solicitată această ofertă de către licentele respective. Această ofertă este valabilă până la trei ani de la achizitia produsului pentru oricine care primeşte aceste informații. Pentru a obține codul sursă, contactați open.source@philips.com. Dacă preferaţi să nu utilizaţi e-mail-ul sau dacă nu primiţi confirmarea de primire într-o săptămână de la trimiterea e-mail-ului la această adresă, scrieţi la "Open Source Team, Philips Intellectual Property & Standards, P.O. Box 220, 5600 AE Eindhoven, The Netherlands". Dacă nu primiţi în timp util confirmarea scrisorii dvs., trimiteţi un e-mail la adresa de mai sus. Textele licentelor si recunoaşterile pentru software-ul open source utilizat în cadrul acestui produs sunt incluse pe o broşură separată.

### **Conformitate**

# $\epsilon$

Acest produs respectă cerinţele Comunităţii Europene referitoare la interferentele radio.

### Mărcile comerciale

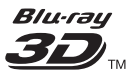

"Blu-ray 3D™" şi logo-ul "Blu-ray 3D™" sunt mărci comerciale ale Blu-ray Disc Association.

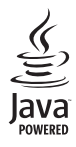

Java<br>Java<br>Java și toate celelalte mărci comerciale și logo-uri Java sunt mărci comerciale sau mărci comerciale înregistrate ale Sun Microsystems, Inc. din Statele Unite si/sau din alte tări.

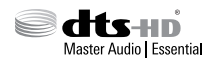

Fabricat sub licență în S.U.A. Nr. patente: 5.956.674; 5.974.380; 6.226.616; 6.487.535; 7.392.195; 7.272.567; 7.333.929; 7.212.872 şi alte patente din S.U.A. şi din întreaga lume emise şi în aşteptare. DTS-HD, simbolul, şi DTS-HD şi simbolul împreună sunt mărci comerciale înregistrate şi DTS-HD Master Audio | Essential este o marcă comercială a DTS, Inc. Produsul include software. © DTS, Inc. Toate drepturile rezervate.

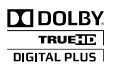

Produs sub licenţa Dolby Laboratories. Dolby şi simbolul D dublu sunt mărci comerciale ale Dolby Laboratories.

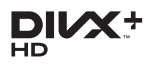

Acoperit de unul sau mai multe dintre următoarele brevete S.U.A. : 7,295,673; 7,460,668; 7,515,710; 7,519,274. DivX®, DivX Certified®, DivX Plus® HD şi siglele asociate sunt mărci comerciale ale Rovi Corporation sau ale filialelor sale şi sunt utilizate sub licentă.

DESPRE DIVX PLUS® HD: DivX® este un format video digital creat de DivX, Inc. Acesta este un dispozitiv oficial DivX Certified® care redă continut video DivX, inclusiv continut video DivX Plus™ HD (H.264/.MKV) de până la 1080p şi conţinut premium. Vizitaţi www.divx. com pentru informatii suplimentare și aplicații software pentru convertirea fişierelor în format video DivX.

DESPRE CONTINUTUL VIDEO DIVX: DivX® este un format video digital creat de către DivX, LLC, o filială a Rovi Corporation. Acesta este un dispozitiv oficial DivX Certified® care redă continut video DivX. Vizitati divx.com pentru informatii suplimentare și aplicații software pentru conversia fişierelor în format video DivX.

DESPRE DIVX VIDEO-ON-DEMAND: Acest dispozitiv DivX Certified® trebuie să fie înregistrat pentru a reda filme DivX Videoon-Demand (VOD) achiziţionate. Pentru a obţine codul dvs. de înregistrare, localizaţi sectiunea DivX VOD din meniul de configurare a dispozitivului dvs. Vizitaţi vod.divx.com pentru mai multe informații privind finalizarea înregistrării.

### HƏMI

HDMI, sigla HDMI şi High-Definition Multimedia Interface sunt mărci comerciale sau mărci comerciale înregistrate ale firmei HDMI licensing LLC din Statele Unite și din alte țări.

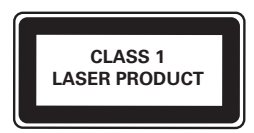

# <span id="page-39-1"></span><span id="page-39-0"></span>10 Cod limbă

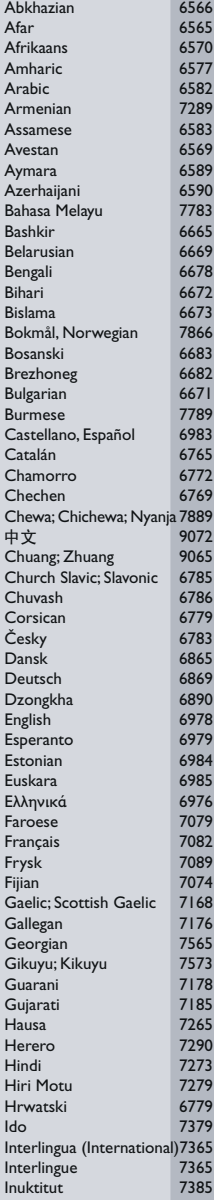

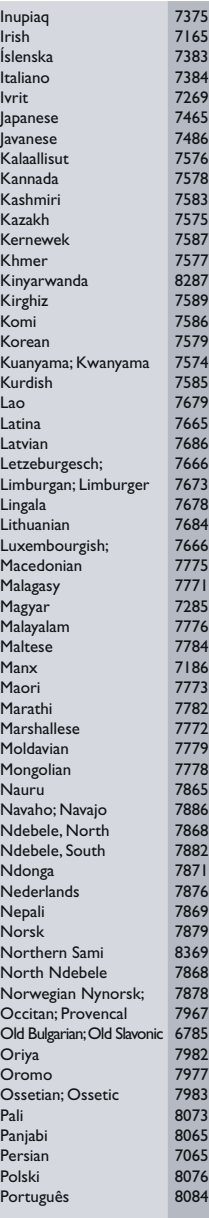

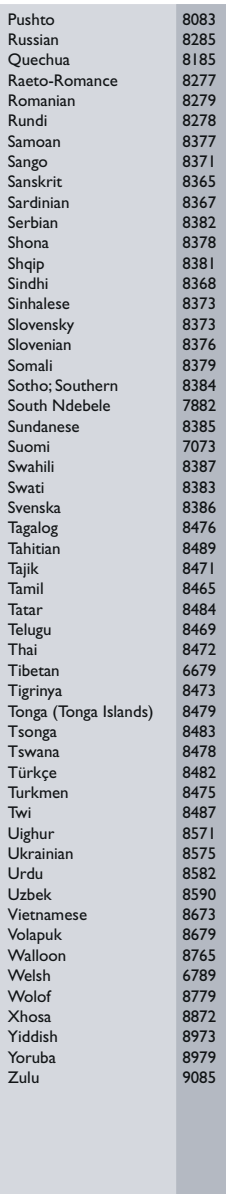

# <span id="page-40-0"></span>11 Index

### A

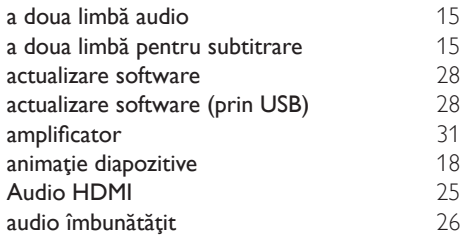

### B

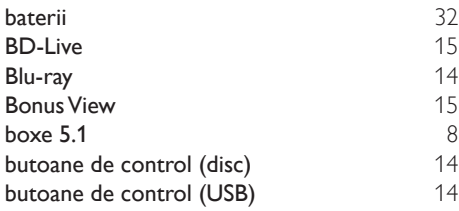

### $\overline{C}$

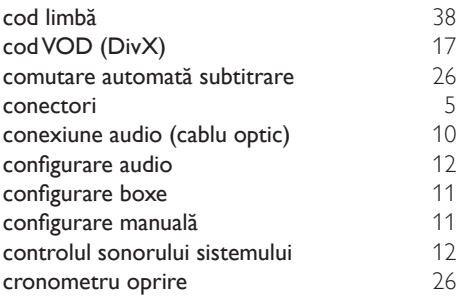

### D

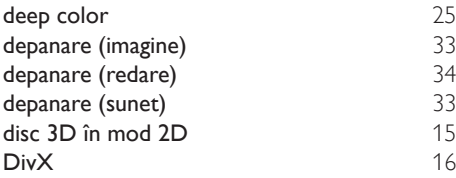

# E<br>Ea

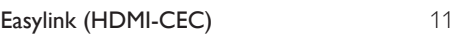

### $\overline{F}$

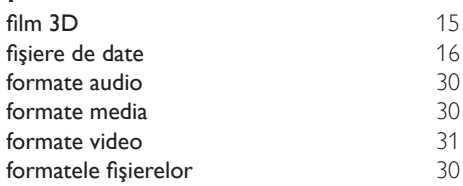

### G

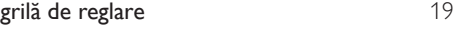

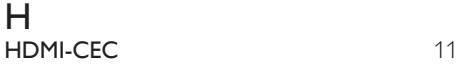

### I internet [12](#page-13-2)

### L

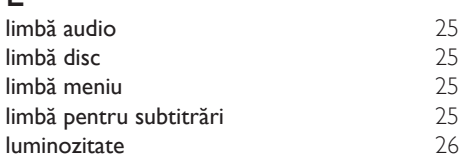

## $\overline{\varsigma}$

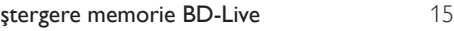

### M

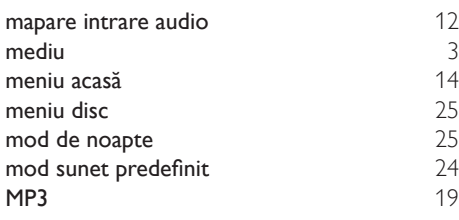

#### O

opţiuni [17](#page-18-1)

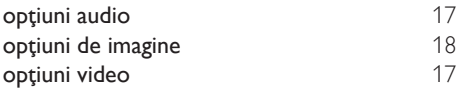

### $\overline{P}$

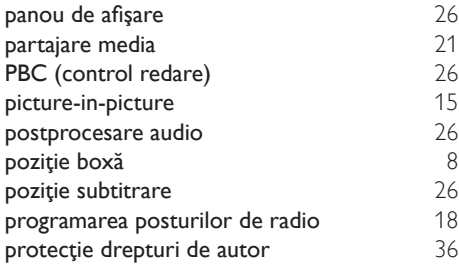

### R

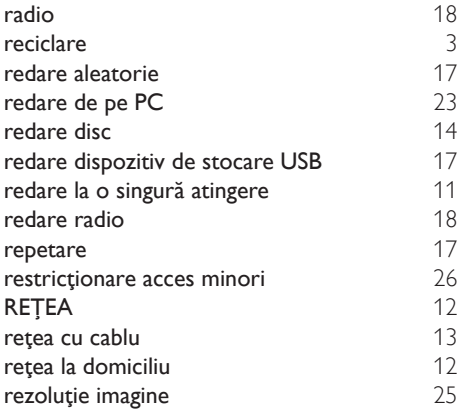

### $\overline{s}$

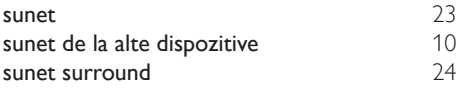

### $\overline{s}$

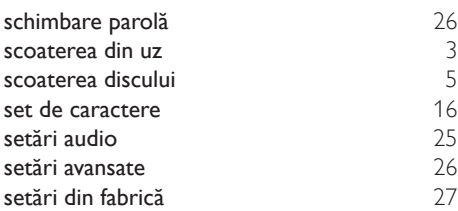

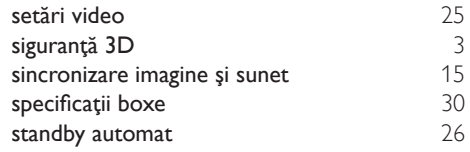

### $\overline{T}$

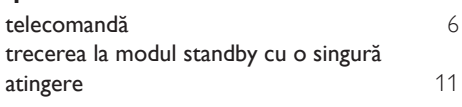

# U<br>uni

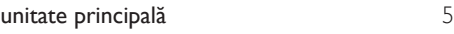

### $\overline{\overline{V}}$

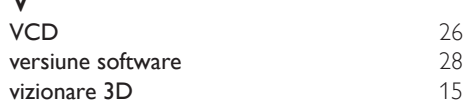

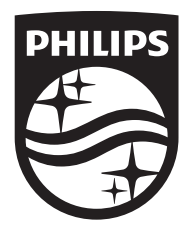

Specifications are subject to change without notice © 2016 Koninklijke Philips N.V. All rights reserved. Trademarks are the property of Koninklijke Philips N.V. or their respective owners.

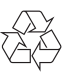